# **HP SiteScope**

软件版本: 11.30

## 与 HP Operations Manager 产品集成

文档发布日期: 2015 年 1 月 软件发布日期: 2015 年 1 月

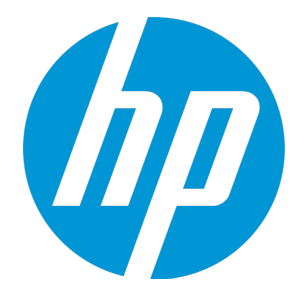

法律声明

担保

HP 产品和服务的唯一担保已在此类产品和服务随附的明示担保声明中提出。此处的任何内容均不构成 额外担保。HP 不会为此处出现的技术或编辑错误或遗漏承担任何责任。

此处所含信息如有更改,恕不另行通知。

### 受限权利声明

机密计算机软件。必须拥有 HP 授予的有效许可证,方可拥有、使用或复制本软件。按照 FAR 12.211 和 12.212,并根据供应商的标准商业许可的规定,商业计算机软件、计算机软件文档与商品技术数据 授权给美国政府使用。

### 版权声明

© Copyright 2005 - 2015 Hewlett-Packard Development Company, L.P.

### 商标声明

Adobe™ 是 Adobe Systems Incorporated 的商标。 Microsoft® 和 Windows® 是 Microsoft Corporation 在美国的注册商标。 UNIX® 是 The Open Group 的注册商标。 此产品包含"zlib"通用压缩库的接口,版权所有 ◎ 1995-2002 Jean-loup Gailly and Mark Adler。

# 文档更新

此文档的标题页包含以下标识信息:

- <sup>l</sup> 软件版本号,用于指示软件版本。
- 文档发行日期,该日期将在每次更新文档时更改。
- <sup>l</sup> 软件发布日期,用于指示该版本软件的发布日期。

#### 要检查是否有最新的更新,或者验证是否正在使用最新版本的文档,请访

问:https://softwaresupport.hp.com/group/softwaresupport/search-result?keyword=。

此站点需要 HP Passport 帐户。如果没有,请单击 "HP Passport"登录页面上的 "Create an account"按钮。

支持

#### 请访问 HP 软件支持网站:**https://softwaresupport.hp.com**

此网站提供了联系信息,以及有关 HP 软件提供的产品、服务和支持的详细信息。

HP 软件支持提供客户自助解决功能。通过该联机支持,可快速高效地访问用于管理业务的各种交互式 技术支持工具。作为尊贵的支持客户,您可以通过该支持网站获得下列支持:

- <sup>l</sup> 搜索感兴趣的知识文档
- 提交并跟踪支持案例和改进请求
- <sup>l</sup> 下载软件修补程序
- <sup>l</sup> 管理支持合同
- 查找 HP 支持联系人
- <sup>l</sup> 查看有关可用服务的信息
- <sup>l</sup> 参与其他软件客户的讨论
- <sup>l</sup> 研究和注册软件培训

大多数提供支持的区域都要求您注册为 HP Passport 用户再登录,很多区域还要求用户提供支持合 同。要注册 HP Passport ID,请访问 **https://softwaresupport.hp.com** 并单击"Register"。

要查找有关访问级别的详细信息,请访

#### 问:**https://softwaresupport.hp.com/web/softwaresupport/access-levels**

### HP 软件解决方案和集成以及最佳实践

请访问 HP Software Solutions Now (**https://h20230.www2.hp.com/sc/solutions/index.jsp**),了 解 HP 软件目录中的产品如何协同工作、交换信息和解决业务需求。

请访问 Cross Portfolio Best Practices Library (**https://hpln.hp.com/group/best-practices**hpsw),获取各种最佳实践文档和资料。

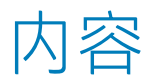

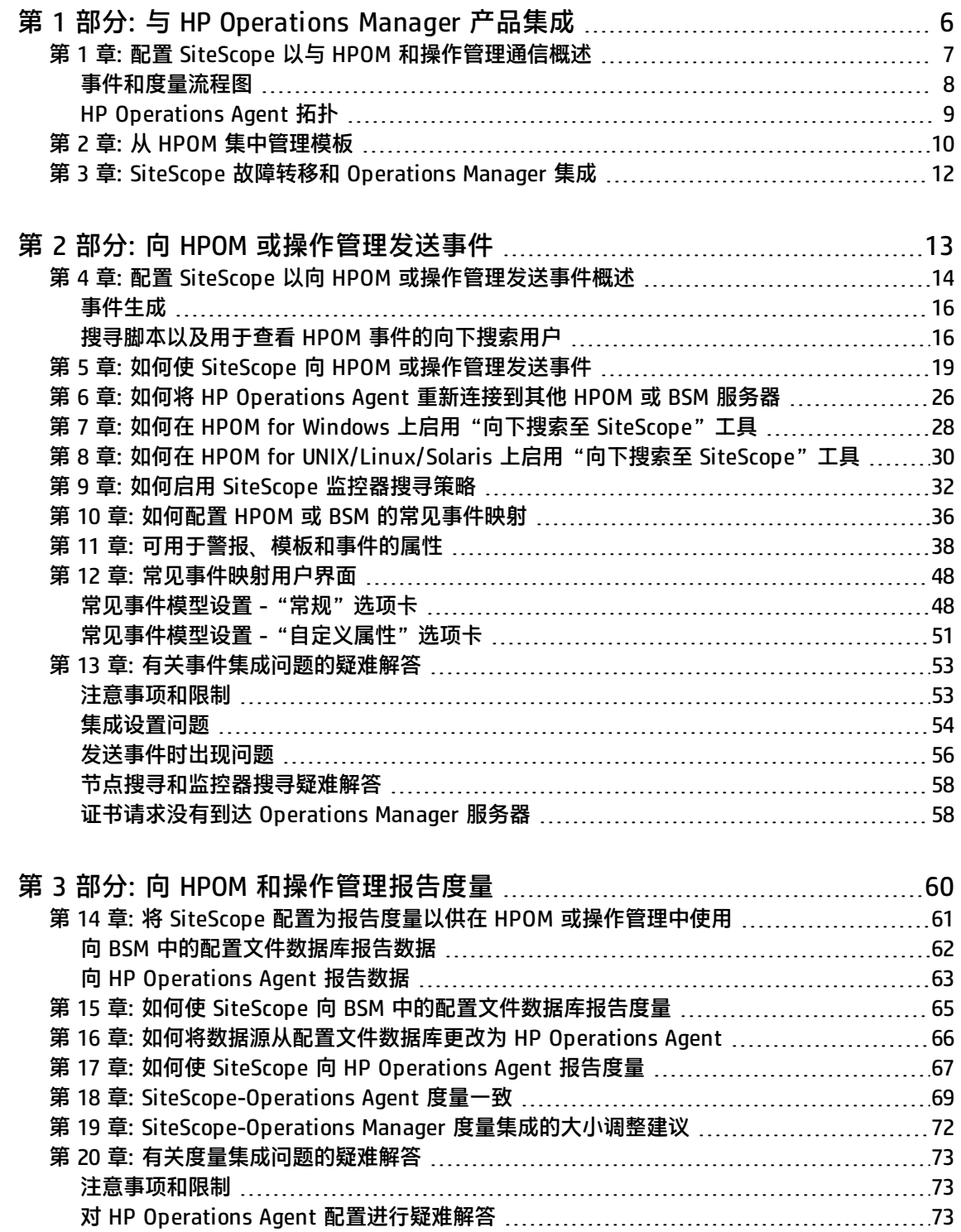

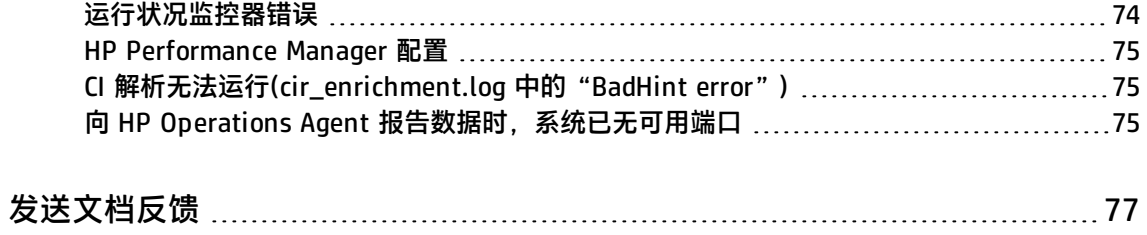

# <span id="page-5-0"></span>第 1 部分: 与 HP Operations Manager 产 品集成

### <span id="page-6-0"></span>第 1 章: 配置 SiteScope 以与 HPOM 和操作管 理通信概述

SiteScope 是针对 IT 基础结构性能和可用性监控的无代理解决方案,可以与 Operations Manager (HPOM) 和 BSM 中的操作管理一起工作,以提供无代理和基于代理的强大基础结构管理组合。

- <sup>l</sup> **事件**。SiteScope 使用必须安装在 SiteScope 服务器上的 HP Operations Agent 将事件传递到这些 应用程序。SiteScope 中的事件基于 SiteScope 监控器度量状态更改和触发的警报。SiteScope 通过 将事件写入 HP Operations Agent 监控的日志文件来发送事件。 该代理可读取数据并将数据转换为 事件,然后将这些事件转发到 HPOM 管理服务器或 BSM,以便在操作管理、服务运行状况和服务水 平管理中使用。有关发送事件的详细信息,请参阅配置 SiteScope 以向 HPOM [或操作管理发送事件](#page-13-0) [概述](#page-13-0) (第 14 页)。
- <sup>l</sup> **度量集成。**SiteScope 将其度量数据提供给 HP Performance Manager(HPOM 的报告组件)和 BSM 的操作管理中的"性能图"使用。
	- 对于"性能图",您可以使用以下任一数据源向 BSM 报告数据:
		- <sup>o</sup> BSM 中的配置文件数据库,作为 BSM 集成的一部分(这是建议的数据源)。
		- 安装在 SiteScope 服务器上的 HP Operations Agent,作为 Operations Manager 度量集成 的一部分。

**备注:** 虽然在此版本中,性能图支持向 HP Operations Agent 报告度量数据,但是 HP 计 划以后停止对此功能的支持,而是建议您使用 BSM 配置文件数据库方法。仍然支持向作 为 Operations Manager 度量集成一部分的 HP Operations Agent 报告度量,使度量在 Performance Manager 中可用。

• 对于"Performance Manager", 您必须使用安装在 SiteScope 服务器上作为 Operations Manager 度量集成一部分的 HP Operations Agent。

#### 有关报告度量的详细信息,请参阅将 SiteScope [配置为报告度量以供在](#page-60-0) HPOM 或操作管理中使用 (第 61 [页\)。](#page-60-0)

#### **备注:**

- 进行此集成后,便无需在 HPOM 服务器上安装 HP SiteScope 适配器。在使用基本警报脚本机 制时,需要对早期集成解决方案进行此项安装。
- 计算 CI 状态(例如,在服务运行状况、服务水平管理和系统可用性管理中)时,不应当将使用 HP Operations Agent 的度量集成(用于 BSM 的操作管理中的性能图的度量数据)与各种 BSM 应用 程序使用的 SiteScope 监控器度量的 BSM 集成混淆。有关 BSM 度量集成的详细信息,请参阅 SiteScope 帮助的《使用 SiteScope》指南中的"连接到 BSM 服务器"部分。

**提示:** 有关向 BSM 和 HPOM 产品报告数据的最佳实践和疑难解答,请参阅 SiteScope 帮助中的 《与 BSM 和 HPOM 集成的最佳实践》指南。

<span id="page-7-0"></span>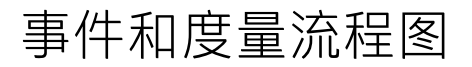

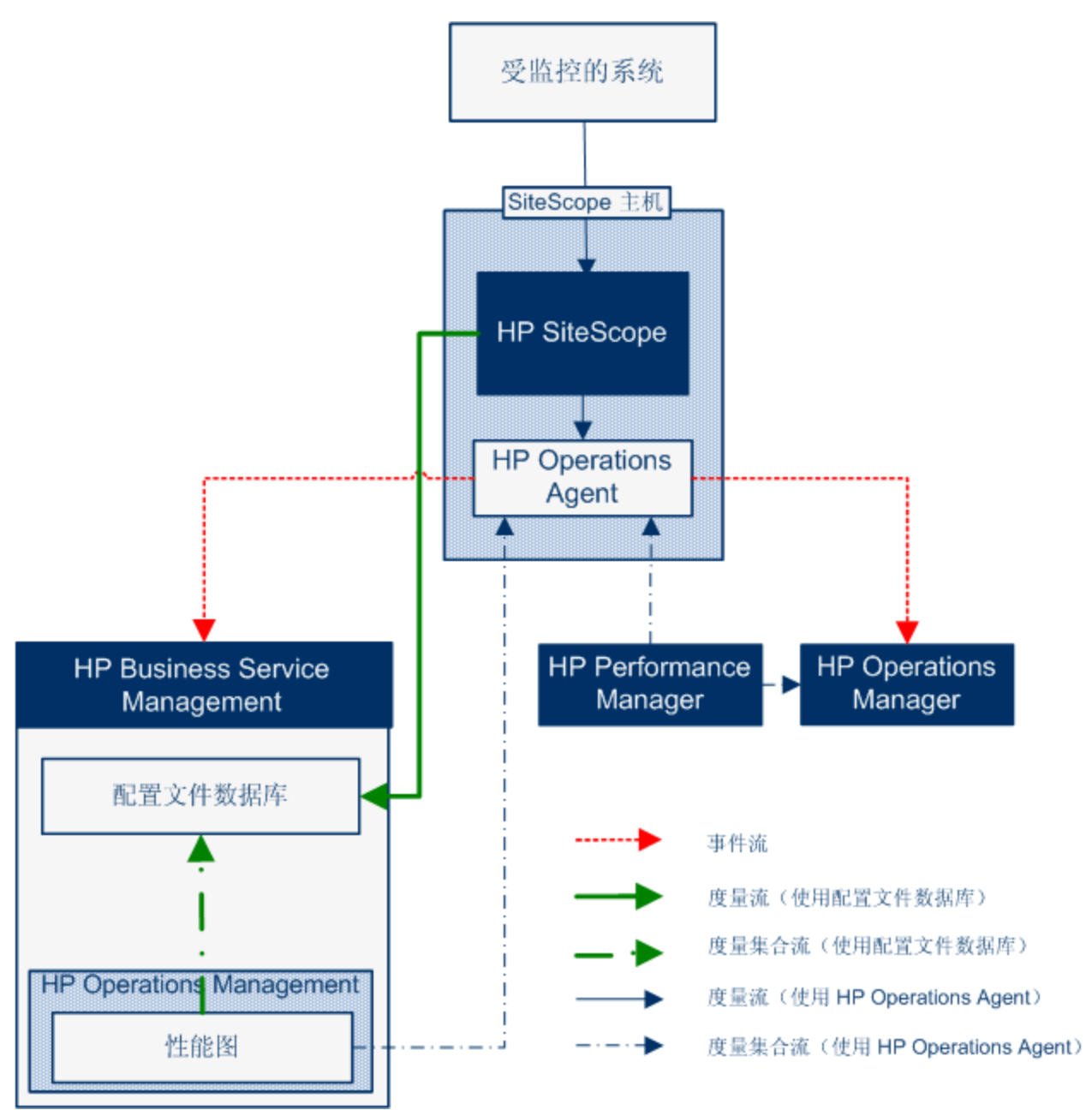

### <span id="page-8-0"></span>HP Operations Agent 拓扑

当 SiteScope 连接到 HPOM,并且 HPOM 连接到 BSM 时,将创建 HP Operations Agent CI。

当 SiteScope 直接连接到 BSM 时, SiteScope 通过其正常拓扑流创建代理 CI。当 SiteScope 发送其主 要拓扑(配置文件 CI),并且存在 Operations Manager 为活动状态的事件或度量集成时,它还将发送代 理拓扑。

#### **备注:**

- <sup>l</sup> 仅当删除事件和度量集成时,才会删除代理 CI。
- 从 BSM 断开 SiteScope 连接时,不会删除代理 CI,因为 SiteScope 无法检测此连接是通过 HPOM 还是 BSM(代理 CI 最终将会随老化进程而消失)。

### <span id="page-9-0"></span>第 2 章: 从 HPOM 集中管理模板

此集成支持从 HPOM 集中管理和部署来自多个 SiteScope 实例的模板(当 SiteScope 与操作管理集成 时,此功能不相关)。

### 优点

此集成具有以下优点:

- 集中管理多个 SiteScope 实例的模板 不再担心无法同步模板或手动同步模板。
- 模板的版本控制(包括回滚功能)。
- 基于组策略分配的自动稳定的模板部署(控制所需状态)。
- <sup>l</sup> 计划转出模板部署。
- <sup>l</sup> 降低防火墙配置,利用现有 HP Operations Agent- HPOM 管理服务器连接。
- <sup>l</sup> 通过单个管理控制台统一管理 SiteScope 和 HP Operations Agent。

**备注:** HPOM for Windows 当前不支持此集成。

### 可用操作

使用 HPOM 管理 SiteScope 模板时,可以执行以下操作:

- 从 SiteScope 中导出所有模板并将这些模板作为策略导入到 HPOM,然后可从 HPOM 进行分配和部 署。当 SiteScope 和 HPOM 安装在同一台计算机上时,使用 SiteScope 的模板快捷菜单中的"导出 到 OM"选项,将 SiteScope 模板导出到 HPOM。
- 在 SiteScope 上创建或修改模板,然后将此模板移动到 HPOM(仅当 SiteScope 和 HPOM 安装在同 一个系统上时)。这意味着,您可以创建新模板或修改现有模板,以包含所选的文本或变量。
- <sup>l</sup> 部署 SiteScope 模板或从 HPOM 导入模板容器。
- <sup>l</sup> 删除 SiteScope 模板。

**备注:** 从 HPOM 将模板部署到 SiteScope 时,必须在 OM 策略中为所有强制 SiteScope 变量设置 值。如果未设置,则部署将失败。

有关使用 HPOM 管理 SiteScope 模板的详细信息, 请参阅 《Deploying SiteScope Configuration with HPOM》指南,可从 SiteScope 帮助的主页或 HP [软件支持网站](https://softwaresupport.hp.com/)访问此文档。

### 系统要求

如果系统满足以下要求, 则可与 HPOM 进行模板集成:

• 安装 SiteScope 并将其连接到受支持的 HPOM 版本。有关此次发布所支持的 HPOM 版本,请参阅 《SiteScope 部署指南》(可从 HP [软件支持网站获](https://softwaresupport.hp.com/)取)中的"HP Operations Manager 集成支持列 表",或访问 HP [集成网站](http://support.openview.hp.com/sc/solutions/index.jsp#tab=tab3)。

- 在安装 SiteScope 之前, 应使用定义的 SiteScope 管理员用户名和密码创建预定义的 SiteScope 配 置。有关详细信息,请参阅《Deploying SiteScope Configuration with HPOM》指南,可从 SiteScope 帮助或 HP [软件支持网站](https://softwaresupport.hp.com/)访问此文档。
- HP Operations Agent 安装在 SiteScope 服务器上。您可以从 SiteScope 发布媒体的根目录安装 HP Operations Agent 11.14。有关详细信息,请参阅《HP SiteScope 部署指南》(可从 HP [软件支持网](https://softwaresupport.hp.com/) [站](https://softwaresupport.hp.com/)获取)中的"安装 SiteScope"部分。
- 在 SiteScope 中配置 Operations Manager 集成, 并在 "HP Operations Manager 集成主设置"中 选中"启用 HP Operations Manager 的导出模板"复选框。有关详细信息,请参[阅如何使](#page-18-0) SiteScope 向 HPOM [或操作管理发送事件](#page-18-0) (第 19 页)。

## <span id="page-11-0"></span>第 3 章: SiteScope 故障转移和 Operations Manager 集成

SiteScope 故障转移(自动镜像)解决方案支持 Operations Manager 事件和度量集成。

事件集成

要使 SiteScope 故障转移支持 OM 事件集成,请对主 SiteScope 和 SiteScope 故障转移执[行如何使](#page-18-0) SiteScope 向 HPOM [或操作管理发送事件](#page-18-0) (第 19 页)中的步骤。

事件流和主机搜寻流可正常运行,而不需要对其执行任何其他步骤。对于监控器搜寻集成,请按照[如何](#page-31-0) 启用 SiteScope [监控器搜寻策略](#page-31-0) (第 32 页)中的步骤,仅对主 SiteScope 执行操作。

#### **注意事项和限制**

- 由于只存在一个 SiteScope 服务树(且受事件影响),因此无法确定其受主 SiteScope 还是故障转移 SiteScope 的影响。
- 主 SiteScope 发生故障时,正在监控 SiteScope 服务器(在这种情况下,SiteScope 服务器为故障转 移)的监控器所触发的事件不会影响服务树。
- 主 SiteScope 发生故障时添加的组和监控器不会显示在服务树中。
- <sup>l</sup> 只有主 SiteScope 正在运行时,才能使用"向下搜索至 SiteScope"工具。
- 如果在主 SiteScope 和 SiteScope 故障转移上存在不同的代理配置(例如某个代理安装在不同的路径 上), 则将不会从事件集成首选项用户界面运行故障转移服务器上的代理命令, 您需预先手动输入代 理路径。

### 度量集成

SiteScope 故障转移支持 OM 度量集成。

备注: 当将 HP Operations Agent 用作向操作管理报告度量的数据源时, SiteScope 故障转移将向 HP Operations Agent,而非主代理报告度量。

# <span id="page-12-0"></span>第 2 部分: 向 HPOM 或操作管理发送事 件

### <span id="page-13-0"></span>第 4 章: 配置 SiteScope 以向 HPOM 或操作管 理发送事件概述

可以使 SiteScope 直接将事件发送到 HPOM 管理服务器和 BSM(以便在 操作管理、服务运行状况和服 务水平管理中使用)。SiteScope 中的事件基于 SiteScope 监控器度量状态更改和即将触发的警报。

要使 SiteScope 发送事件,SiteScope 服务器上必须安装 HP Operations Agent。您可以从 SiteScope 发布媒体的根目录安装 HP Operations Agent。

代理安装完成后,必须在"SiteScope 集成首选项"中进行配置。包括输入代理的安装路径以及 HPOM 管理或 BSM 网关服务器的主机名或 IP 地址,并将代理连接到 HPOM 或 BSM。随后代理将发送一个连 接请求到 HPOM 或 BSM,后者必须授予证书请求(可将 HPOM 管理服务器配置为自动接受此客户端)。

向 HPOM 或 BSM 服务器授予证书请求后,应当在 SiteScope 服务器的代理安装中安装并签名已预配置 的日志文件策略。这可使 SiteScope 在本地自动地对预配置的 Operations Manager 策略进行签名。此 策略随 SiteScope 提供,并且从 SiteScope 的"集成首选项"中的"Operations Manager 集成"对话 框进行部署。

触发某事件时,SiteScope 将此事件数据写入到位于 **<SiteScope 根目录>\logs** 目录中的 **HPSiteScopeOperationsManagerIntegration.log** 文件中。日志中每个事件将单独位于一行。日志文 件策略指示代理读取此文件,并创建要发送到 HPOM 或 BSM 的事件消息。

事件属性的格式将通过使用事件映射模板来确定。此模板将 SiteScope 运行时数据映射到触发事件时会 发送到 HPOM 管理或 BSM 网关服务器的事件属性值。有关事件映射的详细信息,请参阅 SiteScope 帮 助的《使用 SiteScope》指南中有关常见事件映射的一节。

在将数据转换为事件后,代理将该事件发送到 HPOM 管理/BSM 网关服务器。事件显示在:

- <sup>l</sup> HPOM 的事件控制台中。
- BSM 的 操作管理 事件浏览器(如果有"事件管理基础"许可证)和服务运行状况中(适用于影响 CI 的 事件)。如果 操作管理 不是 BSM 安装的一部分,您仍可以使用 服务运行状况 中的运行状况指标查 看影响 CI 状态的事件。

#### 下图显示了事件数据流:

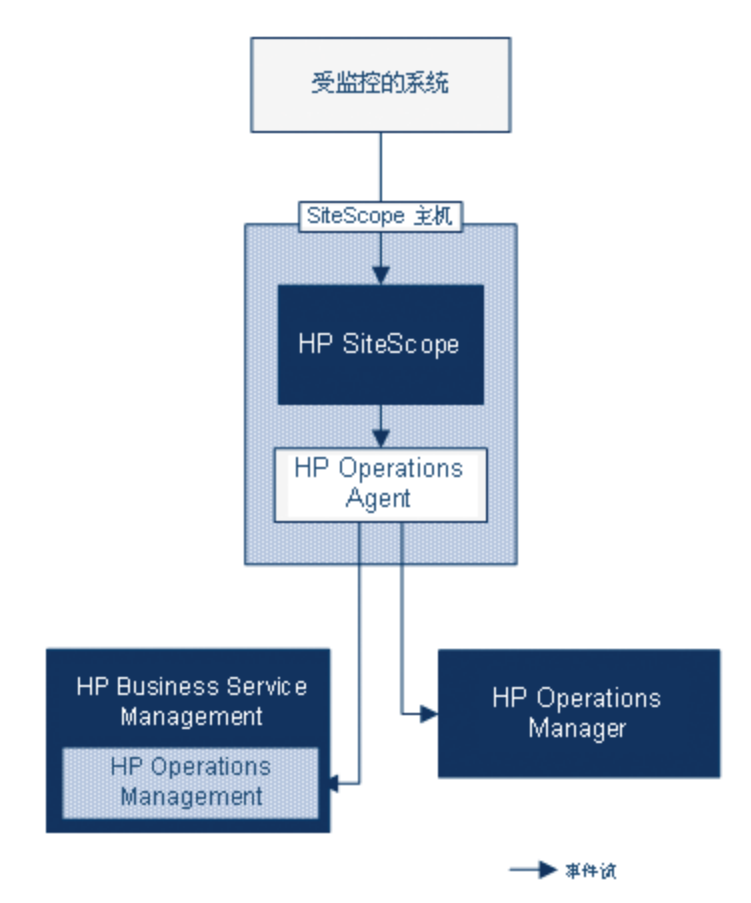

备注: 可将 HP Operations Agent 配置为将事件报告到 HPOM 管理或 BSM 网关服务器, 但不能同 时报告给这两者。

有关配置 SiteScope 来发送事件的详细信息, 请参阅如何使 SiteScope 向 HPOM [或操作管理发送事件](#page-18-0) (第 19 [页\)。](#page-18-0)

### <span id="page-15-0"></span>事件生成

可以配置在监控器度量状态发生更改或触发 SiteScope 警报时,要生成并发送到 HPOM 管理服务器或 BSM 中的操作管理的事件。

**• 状态更改**。每一次度量或计数器状态更改都是一个事件(例如,如果 CPU 使用率状态从 Good 变为 Error)。可以选择是否在监控器属性中的度量状态发生更改时触发事件。默认情况下, SiteScope 会 对监控器实例的每一次度量状态更改发送一个事件。

可以更改用于发送事件的默认设置,以及事件触发时所使用的事件属性值。将使用监控器属性根据 事件配置映射来填充事件属性值。有关事件映射的详细信息,请参阅 SiteScope 帮助的《使用 SiteScope》指南中有关事件映射的一节。

除了发送监控器属性之外,SiteScope 还会发送监控器实例的运行状况指标或事件类型指标("指 标")。事件将按照指标进行分类。BSM 事件管理器根据托管 IT 环境中的事件类型(例如 CPU 负 载),使用指标对事件进行分类。随后,将使用可提供 CI 状态信息的指标计算 CI。

**备注:** 状态更改仅适用于已在监控器的阈值设置中配置的度量。

<sup>l</sup> **警报**。每个警报都是一个事件。由于每个监控器都触发警报,所以由警报触发的事件可以使用监控 器的属性,但无法使用与特定度量关联的指标。因此,在配置事件警报时,可以手动选择当警报触 发事件时报告的指标。所以,指标更加常规,而且应选择不影响 BSM 中运行状况指标的指标。 可以在 Operations Manager 的"集成设置"面板的警报定义中,选择警报是否向 HPOM 或 BSM 发 送事件。

**备注:**

- <sup>l</sup> 触发 SiteScope 警报时,如果警报和监控器都配置为发送事件,则可能会生成两个事件。将 警报配置为发送事件时,不应允许监控器发送事件。相反,如果要对监控器实例的每一次度 量状态更改(以及运行状况或事件类型指标更改)触发一个警报,则建议也不使用警报事件。
- <sup>l</sup> SiteScope 还在发送到 HPOM 的警报中包含了阈值信息。在较早版本的 SiteScope 和 BSM 中,则不能在警报中包含为监控器创建的阈值。
- <span id="page-15-1"></span>• 建议在 操作管理 中将警报事件仅用于通知目的。

### 搜寻脚本以及用于查看 HPOM 事件的向下搜索用 户

SiteScope 与 HPOM 集成后,将在 HPOM 管理服务器上激活节点和监控器的"节点搜寻"和"监控器 搜寻"策略。

两个搜寻策略都依赖于 SiteScope 中的"集成查看器"用户。这是 SiteScope 提供的用户,用于从 HPOM 事件向下搜索。此用户已被授予查看权限,以及刷新组和监控器的权限。有关用户和用户权限的 详细信息,请参阅 SiteScope 帮助的《使用 SiteScope》指南中的"用户管理首选项"部分。

#### **备注:**

- 如果从"用户管理首选项"中删除"集成查看器"用户,则会在 SiteScope 重新启动时自动创 建此用户类型。
- 如果更改了集成查看器用户属性,则必须重新启动 SiteScope 以更新用户属性文件,或者在 **<SiteScope 根目录>\conf\sitescope\_connection.properties** 文件中手动更新用户属性。 手动更改集成查看器用户属性时,应当使用 SiteScope 加密工具对用户登录名和密码进行加 密,如下所示:
	- a. 运行以下批处理文件:
		- <sup>o</sup> **对于 Windows:** <SiteScope 根目录>/tools/AutoDeployment/encrypt\_password.bat
		- <sup>o</sup> **对于 UNIX:** <SiteScope 根目录>/tools/AutoDeployment/encrypt\_ password.sh<SiteScope
	- b. 打开命令提示符窗口。
		- <sup>o</sup> 在 Windows 中,将文件拖放到命令提示符窗口中。
		- ◎ 在 UNIX 中,必须从 .sh 文件的目录运行 .sh 文件。
	- c. 输入空格和密码值(例如 Mypassword)。单击 Enter。
	- d. 使用返回的字符串作为 XML 文件中的加密变量的值。必须将 **encrypted** 属性的值更改为 **yes**,并将变量属性的 **value** 更改为所返回的字符串。 例如,以下值是由加密工具生成的:<deploy:variables encrypted="yes" name="password" value="(sisp)d5JLOSWaVfE="/>

有关在 HPOM 管理服务器上部署搜寻策略的详细信息,请参考 HPOM 文档。

有关搜寻策略问题的疑难解答,请参[阅节点搜寻和监控器搜寻疑难解答](#page-57-0) (第 58 页)。

#### 节点搜寻策略

SiteScope 与 HPOM 连接后,HPOM 会为 SiteScope 监控的每个节点自动创建并注册一个节点。这使 得 SiteScope 能够将其监控的所有节点报告给 HPOM。但是,只会将报告事件的监控器的主机通过搜 寻策略发送到 HPOM。

**提示:** 未连接到 HPOM 时(如果连接到 操作管理),建议通过运行以下命令来禁用节点搜 寻: ovpolicy -disable -polname SiteScope\_Hosts\_Discovery

#### **备注:**

- 对于禁用的监控器或未配置为发送事件的监控器,SiteScope 不向 HPOM 报告节点或服务。
- <sup>l</sup> 默认情况下,SiteScope 会每 5 分钟将其监控的所有节点报告给 HPOM。您可以通过将 **\_ timeOutRunDiscoveryPolicyMinutes=** 属性添加到 **<SiteScope 根目录 >\groups\master.config** 文件中修改此频率和表示报告频率的值(分钟)。例如,\_ timeOutRunDiscoveryPolicyMinutes=10 表示搜寻策略每 10 分钟运行一次。
- 当 SiteScope 使用 SSL 连接时,您需要将节点搜寻策略批处理文件更新为带有信任存储密码和 密钥库密码并再次运行策略。有关详细信息,请参阅SiteScope 使用 SSL [时更新搜寻策略](#page-33-0) (第 34 [页\)。](#page-33-0)

#### 监控器搜寻策略

#### 这是一个必须使用 **<SiteScope 根目录>\tools\OMIntegration\**

**SiteScopeMonitorDiscoveryPolicy** 目录中的文件在 HPOM 上手动激活的可选策略。在激活策略之 后, SiteScope 将在与 HPOM 连接时运行 SiteScope-OM 监控器搜寻脚本。

此策略支持 HPOM 服务导航器在 HPOM 服务映射中查看 SiteScope 监控器树。在 SiteScope 监控器树 中添加或更改新监控器或/和组时,会在 HPOM 中更新服务树以反映这些更改。此外,当事件到达 HPOM 时, 它们会影响 SiteScope 服务树并对受其影响的所有相关节点标记颜色。

有关如何启用监控器搜寻策略的详细信息,请参阅如何启用 SiteScope [监控器搜寻策略](#page-31-0) (第 32 页)。

有关如何启用工具从 HPOM 中向下搜索到 SiteScope 的详细信息, 请参阅如何在 HPOM for [Windows](#page-27-0) [上启用"向下搜索至](#page-27-0) SiteScope"工具 (第 28 页)和如何在 HPOM for [UNIX/Linux/Solaris](#page-29-0) 上启用"向 下搜索至 [SiteScope"工具](#page-29-0) (第 30 页)。

### <span id="page-18-0"></span>第 5 章: 如何使 SiteScope 向 HPOM 或操作管 理发送事件

本任务介绍如何使用 SiteScope 将事件发送到 HPOM 管理服务器或 BSM 网关服务器。

#### 1. **先决条件**

- <sup>l</sup> 您的系统必须满足以下要求:
	- <sup>o</sup> 安装了 SiteScope 版本 11.00 或更高版本。
	- ◎ 对于操作管理,安装了 BSM 9.00 或更高版本。
	- ◎ 对于 HPOM, 安装了 HP Operations Manager for UNIX 9.0x 或更高版本, 或 HP Operations Manager for Windows 8.1x 或更高版本。

**备注:** 并非所有版本的 HPOM 均支持节点搜寻、监控器搜寻和模板集成。有关受支持的 集成和任何修补程序要求的详细信息,请参考《HP SiteScope 部署指南》(可从 [HP](https://softwaresupport.hp.com/) 软 [件支持网站](https://softwaresupport.hp.com/)获取)中的"HP Operations Manager (HPOM) 集成支持列表"。

• 只有 SiteScope 管理员用户,或已被授予"编辑整合首选项"和"添加、编辑或删除常见事件 映射"权限的用户才能配置集成和事件映射。有关用户权限的详细信息,请参阅 SiteScope 帮 助的《使用 SiteScope》指南中的"用户管理首选项"部分。

#### <span id="page-18-1"></span>2. **在 SiteScope 服务器上安装和配置 HP Operations Agent**

a. 可以从 SiteScope 发布媒体的根目录安装 HP Operations Agent 11.14。有关详细信息,请参 阅《HP SiteScope 部署指南》(可从 HP [软件支持网站](https://softwaresupport.hp.com/)获取)中的"安装 SiteScope"部分。

**备注:** 只有 HP Operations Agent 版本 11.14 通过了 SiteScope 11.30 的认证。

- b. 使用 SiteScope 配置工具配置 HP Operations Agent。有关详细信息,请参阅《SiteScope 部 署指南》中的"配置工具"部分。
- 3. **(仅针对操作管理)如果 BSM 安装在分布式环境中,或如果 BSM 网关服务器位于 负载平衡器后面,则将连接请求配置为传递到数据处理器**

如果 BSM 使用单独的网关和数据处理器,请执行以下操作,以便将网关服务器接收的请求传递到 数据处理器:

- a. 在 BSM 中, 选择"管理" > "平台" > "基础结构设置":
	- <sup>o</sup> 选择"应用程序"。
	- <sup>o</sup> 选择"操作管理"。
	- 。 在 "证书服务器设置" 中,找到 "证书服务器主机" 。确保该值与充当证书服务器主机的 活动 BSM 数据处理器的主机名或 IP 地址相匹配。如果不匹配,请对值进行相应的更改。

备注: 如果"BSM 数据处理器"发生故障, 但配置了自动故障转移, 则必须将"证书 服务器主机"设置更改为备份数据处理器的名称,以便处理新证书请求。但是,如果 预期在数据处理服务器故障转移时间段内没有任何新的证书请求,则可以保持原有设 置,因为这会不影响任何先前配置的事件集成。

- b. 配置网关服务器:
	- <sup>o</sup> 通过键入 cd <HPBSM 根目录>\bin,将活动目录更改为 **\bin** 目录。
	- <sup>o</sup> 运行 **setup-secure-communication.bat**,并输入数据处理服务器的 DNS 名称。
- c. 配置数据处理服务器:
	- <sup>o</sup> 通过键入 cd <HPBSM 根目录>\bin,将活动目录更改为 **\bin** 目录。
	- <sup>o</sup> 运行 **setup-secure-communication.bat**,并键入 g,对此请求进行授权(确保授权的是此 请求而非其他请求)。
- d. 如果使用具有负载平衡器的 BSM 故障转移环境,请确保同步每个数据处理器的证书服务器。
	- <sup>o</sup> 对每个网关服务器重复步骤 b 和 c。由于数据处理服务器之间互相信任,所以您可向任何 数据处理服务器发送证书请求。因此,无论在指定时间处于活动状态的数据处理服务器是 哪一个,所有网关服务器均会信任这两个数据处理服务器并与它们进行通信。
	- <sup>o</sup> 如果在正在运行的数据处理服务器上安装新证书,则还必须在用于故障转移的次要数据处 理服务器上安装证书。要安装新证书,请运行以下命令:

ovcert -importtrusted -file <新证书的文件路径>

ovcert -importtrusted -file <新证书的文件路径> -ovrg server

○ 配置负载平衡器, 将到达端口 383 的所有 HTTPS 流量转发到网关服务器, 以便使证书请 求和事件转发生效。

#### <span id="page-19-0"></span>4. **在 SiteScope 服务器上配置代理连接设置**

在 SiteScope 集成首选项中,将 HP Operations Agent 连接设置配置为 HPOM 管理服务器或 BSM 服务器。

- a. 选择"首选项"> "集成首选项"。在"集成首选项"页面中:
	- 。 单击 "新建集成" <mark>→ 按钮,然后选择 "HP Operations Manager 集成" ,或者</mark>
	- 。选择一个现有集成,然后单击"编辑集成"  $|\mathscr{O}|$  按钮。
- b. 在"HP Operations Manager 集成"对话框中,展开"HP Operations Manager 集成主设 置"面板,然后在"连接设置"区域中输入以下内容:
	- <sup>o</sup> **HP Operations Agent 安装路径**。SiteScope 计算机上 HP Operations Agent 的安装路 径。
		- <sup>l</sup> 在 Windows 平台上,安装路径会自动从注册表的 HP Operations Agent **InstallDir** 项 中解析出来,并显示在此字段中。默认路径为 **C:\Program Files\HP\HP BTO Software\**。如果未找到该注册表项,则此字段将留空,并且您必须手动输入代理的安 装路径。
		- . 在 UNIX 平台上:SiteScope 会检查是否已在默认的 **/opt/OV** 路径下安装 HP Operations Agent。如果未在该路径下找到代理,则此字段将留空,并且您必须手动输 入代理的安装路径。

如果手动输入了不同的路径,则单击"解析路径"按钮可恢复由 SiteScope 找到的默认安 装路径。

- <sup>o</sup> **HP Operations Manager/BSM 服务器**。输入希望连接的 HPOM/BSM 服务器的名称或 IP 地址。如果要连接到 BSM 分布式环境,则输入 BSM 网关服务器名称或 IP 地址。如果 BSM 网关服务器在负载平衡器后面,则:
	- 对于 BSM 数据/拓扑集成:输入为用户配置的负载平衡器的名称或 IP 地址。
	- 对于 OM 事件集成(BSM 中的操作管理):输入为数据收集器配置的负载平衡器的名称或 IP 地址。
- <span id="page-20-0"></span>c. 单击"连接"将代理连接到 HPOM 管理服务器或 BSM 服务器。这将从代理发送连接请求到指 定的服务器。

#### 5. **在 HPOM 管理服务器或 BSM 网关/Web 处理服务器上接受代理连接请求**

#### <sup>l</sup> **对于 HPOM:**

在 HPOM 中,需要配置 SiteScope 节点,并将证书请求映射到此节点,然后接受证书请求。

- i. 在 HPOM 中,将 SiteScope 添加为受管节点。
	- <sup>l</sup> 对于 HPOM for Windows,您可以使用 **ovownodeutil** 命令行工具添加节点,或者使 用用户界面。有关详细信息,请参阅 HPOM for Windows 文档中的"配置节点"部 分。
	- <sup>l</sup> 对于 HPOM for UNIX/Linux,您可以使用 **opcnode** 命令行工具添加节点。

#### **示例 - 使用 opcnode 命令行工具:**

# opcnode -add\_node node\_name=<SiteScope\_node\_name> \net type=<network\_type> mach\_type=<machine\_type> \group\_name=<group\_ name> node\_type=<node\_type>

有关详细信息,请参阅 HPOM for UNIX 和 HPOM for Linux 文档:

- 《Administrator's Reference Guide》中的 "Adding a Managed Node to the HPOM Database"
- 《HTTPS Agent Concepts and Configuration Guide》中的 "Install HPOM Software on HTTPS Nodes"和 "Working with Certificates".
- ii. 使用以下命令列出挂起的证书请求 ID。如果需要有关列出的每个挂起请求的详细信息, 请使用 -l 选项:

ovcm -listpending [-l]

注意 SiteScope 节点的请求 ID。

有关详细信息,请参阅 ovcm 手册页面。

iii. 使用以下命令向 SiteScope 节点授予证书请求:

ovcm -grant <SiteScope\_node\_request\_id>

#### <sup>l</sup> **对于 BSM:**

- 如果要与 BSM 9.20 或更高版本集成, 请转至"管理"> "Operations Manager"> "证书 请求",然后按照说明查找并授予证书请求。
- <sup>o</sup> 如果要与版本早于 9.20 的 BSM 集成,请执行以下操作: 对于仅在网关服务器上运行的 BSM,请在 BSM 网关服务器上执行以下操作。如果 BSM 在 分布式环境中运行,则在数据处理器上执行以下操作。
- i. (可选)要确保 OV 证书服务器进程正在运行,请运行命令行 run ovc -status。如果此进程 未运行,请运行命令 ovc -start 或联系 BSM 管理员。
- ii. 通过键入 cd <BSM 根目录>\bin,将活动目录更改为 **\bin** 目录。
- iii. 运行 **setup-secure-communication.bat**,并键入 g,对此请求进行授权(确保授权的是 此请求而非其他请求)。
- iv. 确保将要接受的请求 ID 与代理核心 ID 相关联。要在 SiteScope 中检索代理的核心 ID, 请在"HP Operations Manager 集成"中单击"分析"按钮,或在 SiteScope 服务器上 运行代理的 ovcoreid 命令。

#### 6. **在 SiteScope 服务器上安装日志策略**

在 HPOM/BSM 服务器上授予证书请求后,在"HP Operations Manager 集成"对话框的"HP Operations Manager 集成主设置"面板中单击"安装策略"。这将在 HP Operations Agent 上安 装并签名预配置的日志文件策略文件。

**备注:**

- 如果代理已连接到 HPOM 或 BSM 服务器,但您要将其连接到其他服务器,则必须卸载代 理并重新安装代理,或将代理重定向到其他服务器。有关任务详细信息,请参阅[如何将](#page-25-0) HP Operations Agent [重新连接到其他](#page-25-0) HPOM 或 BSM 服务器 (第 26 页)。
- <sup>l</sup> 不支持自定义默认集成策略。对默认集成策略进行的任何更改都会仅将 SiteScope 事件写 入到事件日志,而不会到达 HPOM 事件控制台/操作管理事件浏览器。

#### 7. **检查连接状态,并从 SiteScope 服务器发送测试消息 - 可选**

如果存在连接问题,可以进行问题分析,并检查代理和证书请求的状态。

- a. 在"HP Operations Manager 集成"对话框中,展开"HP Operations Manager 集成主设 置"面板,然后单击"分析"。 分析结果所提供的信息可用于进行问题分析和疑难解答。例如,通过检查 bbcutil 连接协议, 可验证代理和服务器之间的连接。
- b. 要检查代理是否已连接到 HPOM 管理服务器或 BSM 服务器,请展开"HP Operations Manager 集成高级设置"面板,在"测试消息"文本框中键入消息,并单击"发送测试消 息"。
- c. 如果测试成功,将在 HPOM 控制台中或在 BSM 的"操作管理 事件浏览器"中显示此文本消 息。此消息由基本的 **opcmsg** 策略命令生成。

#### 8. **(仅针对 HPOM)使用监控器搜寻扩展与 HPOM 的集成 - 可选**

要支持 HPOM 服务导航器在 HPOM 服务映射中查看 SiteScope 组和监控器,则必须使用 **<SiteScope 根目录>\tools\OMIntegration\SiteScopeMonitorDiscoveryPolicy** 目录中的文件 在 HPOM 上手动启用监控器搜寻策略。

有关如何启用策略的详细信息,请参阅如何启用 SiteScope [监控器搜寻策略](#page-31-0) (第 32 页)。

**备注:** 要为 Operations Manager 事件集成启用 SiteScope 故障转移支持,请执[行SiteScope](#page-11-0) 故障转移和 [Operations](#page-11-0) Manager 集成 (第 12 页)中用于配置监控器搜寻策略的步骤。

**提示:** 还可以使用"向下搜索至 SiteScope"工具,从监控器或组服务(该监控器或组服务是由

监控器搜寻策略搜寻并添加到 HPOM 服务导航器中)打开 SiteScope 用户界面。

- <sup>l</sup> 有关在 HPOM for Windows 上启用此工具的详细信息,请参阅如何在 HPOM for [Windows](#page-27-0) [上启用"向下搜索至](#page-27-0) SiteScope"工具 (第 28 页)。
- <sup>l</sup> 有关在 HPOM for UNIX/Linux/Solaris 上启用此工具的详细信息,请参阅[如何在](#page-29-0) HPOM for UNIX/Linux/Solaris [上启用"向下搜索至](#page-29-0) SiteScope"工具 (第 30 页)。

#### <span id="page-22-0"></span>9. **使 SiteScope 向 HPOM 或操作管理发送事件**

- a. 在"HP Operations Manager 集成"对话框中,展开"HP Operations Manager 集成主设 置"面板,然后在"配置设置"区域中选择"启用发送事件"。
- b. 根据需要配置以下设置:
	- <sup>o</sup> **直接连接到 BSM**。当代理连接到操作管理时,如果已在 SiteScope 服务器上安装并启用节 点搜寻策略,则选择此选项之后可自动停用该策略。如果选择此选项,将会出现以下情 况:
		- "启用节点搜寻策略"选项不可用,并且如果已在 SiteScope 服务器上安装并启用节点 搜寻策略,则系统会禁用该策略。
		- <sup>l</sup> 系统会自动选择"在 BSM 服务运行状况中根据度量选择事件(全局首选项)"选项。
	- <sup>o</sup> **在 BSM 服务运行状况中根据度量选择事件(全局首选项)**。向服务运行状况报告 SiteScope 事件和度量时,确定会影响 BSM 的服务运行状况的全局默认首选项(因为 SiteScope 事件 和度量的指标均会影响 CI)。只有在 BSM 和 Operations Manager 集成均处于活动状态, 并且连接到同一个 BSM 服务器(使用 BSM 服务器而不是 HPOM 服务器)时,此选项才适 用。

如果选择此选项,则"事件"选项将被设置为在"HP 集成设置"> "BSM 服务运行状况首 选项"> "BSM 服务运行状况受此项影响"中新建的每个监控器的默认首选项。如果不选 择此选项,则"度量"将作为向 BSM 报告数据的默认首选项。默认情况下,选择此选项。

**备注:** 此设置不会覆盖已在"属性"选项卡>"HP 集成设置">"BSM 服务运行状况首 选项"> "BSM 服务运行状况受此项影响" 框中为各个监控器实例设置的首选项。

有关如何选择要使用的首选项的详细信息,请参阅 SiteScope 帮助的《与 BSM 和 HPOM 集成的最佳实践》指南中的将 SiteScope 与 BSM 集成部分。

- <sup>o</sup> **启用节点搜寻策略**。SiteScope 将在 SiteScope 服务器上启用节点搜寻策略(如果已安 装)。如果清除了"直接连接到 BSM"选项,则会自动选择此选项。有关节点搜寻的详细 信息,请参阅[搜寻脚本以及用于查看](#page-15-1) HPOM 事件的向下搜索用户 (第 16 页)。
- <sup>o</sup> **启用 HP Operations Manager 的导出模板**。支持从 SiteScope 中导出所有模板,并将这 些模板作为策略导入到 HPOM(仅当 SiteScope 和 HPOM 安装在同一系统中时),然后可以 从 HPOM 进行分配和部署。有关与 HPOM 的模板集成的详细信息,请参阅从 [HPOM](#page-9-0) 集中 [管理模板](#page-9-0) (第 10 页)。

#### 10. **启用要使用的默认事件严重性映射 - 可选**

严重性映射将 HPOM 或 BSM 中的严重级别与 SiteScope 中的监控器阈值状态关联起来。您可以 使用默认严重性映射,或在"HP Operations Manager 集成高级设置"面板中为 SiteScope 和 HPOM/BSM 服务器中的每个监控器实例自定义"错误"、"警告"、"良好"和"不可用"状态 阈值之间的映射。

如果选择了"使用默认严重性",则在以下情况下发送默认映射:

- <sup>l</sup> 由触发的警报创建了事件。
- <sup>l</sup> SiteScope 未连接到 BSM。
- <sup>l</sup> 缺失指标状态和严重性值。例如,当使用未定义拓扑的监控器时。

#### **备注:**

• 当 SiteScope 与 BSM 连接时, 此选项不可用, 并且无法发送默认的全局严重性映射。

• 默认情况下,"警告"状态映射到"轻微"(而不是"警告")。

**备注:** 通过在"常见事件映射"中修改"严重性"属性,可以覆盖监控器级别的严重性映射。 有关详细信息,请参[阅配置监控器和警报的事件映射](#page-23-0) - 可选 (第 24 页)。

#### 11. **支持/禁止发送监控器实例和警报的事件**

默认情况下,会将每个新创建的监控器实例配置为在发生度量状态更改时发送一个事件,并将每 个新警报配置为在触发时发送一个事件。不会将从较早版本的 SiteScope 升级的监控器和警报配 置为发送事件。

- 要在监控器实例的度量状态(良好/警告/错误/不可用)发生更改时禁用发送事件, 请在所选的监 控器实例的监控器属性中,展开"HP 集成设置">"HP Operations Manager 集成设置",并 清除"发送事件"复选框。状态更改仅适用于已在监控器的"阈值设置"中配置的度量。
- 要禁止发送警报的事件,请在"新建/编辑警报"对话框中展开"HP Operations Manager 集 成设置"面板,并清除"发送事件"复选框。

<span id="page-23-0"></span>**备注:** 当在"HP Operations Manager 集成主设置"面板中启用事件集成时(否则"发送事 件"选项不可用), 将默认选择"发送事件"选项。

#### 12. **配置监控器和警报的事件映射 - 可选**

将为监控器实例和警报分配在事件触发时使用的常见事件映射。这是 SiteScope 运行时数据与待 发送事件的属性值之间的映射。

可以在"首选项">"常见事件映射"中使用与监控器或警报关联的默认事件映射,或选择其他事 件映射(若存在),还可以创建新事件映射。此外,对于警报,您还可以使用与触发该警报的监控器 相关联的事件映射模板。

在以下情况中可以选择事件映射模板:

- 当从监控器"属性"选项卡>"事件映射设置"中配置监控器实例时。
- 从"警报"选项卡 > "新建/编辑警报" > "HP Operations Manager 集成设置" > "事件映 射"配置警报时。

有关配置常见事件映射的详细信息,请参阅如何配置 HPOM 或 BSM [的常见事件映射](#page-35-0) (第 36 页)。

13. **结果**

SiteScope 中监控器度量状态发生更改或触发警报之后,会以在常见事件映射中为监控器实例或警 报选定的格式将事件写入集成日志文件中。

代理将监控日志文件并创建一个要发送到 HPOM 或 BSM 的事件。事件会显示在 HPOM 的事件控 制台中,或显示在 BSM 的 操作管理 事件浏览器中(如果具有"事件管理基础"许可证)。如果未在 BSM 安装过程中安装 操作管理 程序,可以使用 服务运行状况 程序中的运行状况指标查看影响 CI 状态的事件。

有关事件集成的注意事项和限制,请参阅[注意事项和限制](#page-52-1) (第 53 页)。

有关事件集成问题的疑难解答,请参[阅有关事件集成问题的疑难解答](#page-52-0) (第 53 页)。

## <span id="page-25-0"></span>第 6 章: 如何将 HP Operations Agent 重新连 接到其他 HPOM 或 BSM 服务器

可以通过以下任一方式,将 HP Operations Agent 重新连接到其他 HPOM 管理服务器或 BSM 服务 器:

- <sup>l</sup> 卸载并重新安装 HP Operations Agent。
- 将 HP Operations Agent 重定向到其他服务器。

**备注:** 此任务是更高级别任务的一部分。有关详细信息,请参阅如何使 [SiteScope](#page-18-0) 向 HPOM 或操 [作管理发送事件](#page-18-0) (第 19 页)。

#### **要卸载并重新安装 HP Operations Agent,请执行以下操作:**

- 1. 在 SiteScope 中, 选择 "首选项" > "集成首选项", 并删除 Operations Manager 集成。
- 2. 在控制面板上,选择"添加或删除程序"或"程序和功能",并卸载"HP Operations Agent"。
- 3. 您可以从 SiteScope 发布媒体的根目录安装 HP Operations Agent 11.14。有关详细信息,请参阅 《SiteScope 部署指南》中的"安装 SiteScope"部分。
- 4. 使用 SiteScope 配置工具配置 HP Operations Agent。有关详细信息,请参阅《SiteScope 部署指 南》(可从 HP [软件支持网站](https://softwaresupport.hp.com/)获取)中的"配置工具"部分。
- 5. 在 SiteScope 中,配置 HP Operations Manager 与要连接的新 HPOM/BSM 服务器的集成。有关 详细信息,请参阅在 SiteScope [服务器上配置代理连接设置](#page-19-0) (第 20 页)。

**备注:** 重新连接 HPOM 服务器之后,可能需要一些时间才能将事件发送到 HPOM。重新启动 HPOM 服务器和/或 HP Operations Agent 或许能解决此问题。

#### **要将 HP Operations Agent 重定向到其他服务器,请执行以下操作:**

**备注:** 如果使用通常包含主机名和 IP 地址更改的 HP Operations Agent 克隆计算机,则从下面的 步骤 1 开始;否则,从步骤 4 开始。

- 1. 在装有 HP Operations Agent 的 SiteScope 服务器上, 运行以下命令, 创建新的核心 ID: ovcoreid -create -force
- 2. 要删除证书,请运行:
	- ovcert -list

对于输出中的所有 ID, 运行命令:

ovcert -remove 'id'

3. 运行以下命令,调整 xpl 配置变量 OPC\_NODENAME:

ovconfchg -ns eaagt -set OPC\_NODENAME 'hostname'

#### 4. 通过运行以下命令设置新服务器主机名和核心 ID:

ovconfchg -ns sec.cm.client -set CERTIFICATE\_SERVER <新 OM 服务器> ovconfchg -ns sec.core.auth -set MANAGER <新 OM 服务器> ovconfchg -ns sec.core.auth -set MANAGER\_ID <新 OM 服务器 ovcoreid> ovconfchg -ns eaagt.lic.mgrs -set general\_licmgr <新 OM 服务器> ovconfchg -ns sec.cm.certificates -set CERT\_INSTALLED FALSE ovcoreid -show

5. 通过运行以下命令重新启动 HP Operations Agent:

ovc -kill ovc -start

6. 通过运行以下命令创建新证书:

ovcert -certreq

- 7. 在 HPOM 或 BSM 网关服务器上授予证书请求(对于分布式 BSM,则在数据处理器上授予证书请 求)。
- 8. 在 SiteScope 中,打开"Operations Manager 集成"对话框,并在"HP Operations Manager 集 成主设置"面板中执行以下操作:
	- 在 "HP Operations Manager/BSM 服务器"框中更改 HPOM/BSM 服务器的名称或 IP 地址。 有关详细信息,请参阅在 SiteScope [服务器上配置代理连接设置](#page-19-0) (第 20 页)。
	- 通过单击"安装策略"按钮,安装日志策略。

**备注:** 重新连接 HPOM 服务器之后,可能需要一些时间才能将事件发送到 HPOM。重新启动 HPOM 服务器和/或 HP Operations Agent 或许能解决此问题。

## <span id="page-27-0"></span>第 7 章: 如何在 HPOM for Windows 上启用 "向下搜索至 SiteScope"工具

本任务介绍如何在 HPOM for Windows 管理服务器上启用"向下搜索至 SiteScope"工具。通过此工 具,可以从监控器搜寻策略搜寻并添加到 HPOM 服务导航器的监控器或组服务中打开 SiteScope 用户 界面。

**备注:** 此任务是更高级别任务的一部分。有关详细信息,请参阅如何使 [SiteScope](#page-18-0) 向 HPOM 或操作 [管理发送事件](#page-18-0) (第 19 页)。

#### 1. **先决条件**

必须在 HPOM 的 SiteScope 服务器节点上启用并部署监控器搜寻策略。 有关任务的详细信息,请参阅如何启用 SiteScope [监控器搜寻策略](#page-31-0) (第 32 页)。

#### 2. **在 HPOM for Windows 服务器上安装"向下搜索至 SiteScope"工具**

- a. 以管理员身份登录 HPOM for Windows 服务器计算机。
- b. 将 **drillDownToSiteScope.vbs** 文件从 **<SiteScope 根目录 >\tools\OMIntegration\DrillDownTool\ForOMW** 文件夹复制到 **\\<HPOM 服务器>\SPI-Share\SiteScope**。
- c. 将"向下搜索至 SiteScope"工具上载到 HPOM 服务器:
	- <sup>o</sup> 将 **tls\_drillDownToSIS.mof** 文件从 **<SiteScope 根 >\tools\OMIntegration\DrillDownTool\ForOMW** 文件夹复制到 HPOM 服务器计算机上 的任何文件夹(<tls 路径>)中。
	- <sup>o</sup> 打开命令行,并且运行以下命令:

>> ovpmutil cfg tls upl <tls 路径>\tls\_drillDownToSIS.mof

- d. 此时将在 HPOM 服务器的"工具">"SiteScope 工具"下提供"向下搜索至 SiteScope"工 具。
- 3. **将工具与"SiteScope 服务"关联**
	- a. 在 HPOM for Windows 控制台中,打开服务类型配置编辑器,选择"应用程序服 务" > "SiteScope", 然后单击 "属性"。
	- b. 在"SiteScope 属性"对话框中,单击"工具"选项卡,选择"SiteScope 工具",然后单击 "确定"。

#### 4. **启动工具(从 SiteScope 服务启动)**

- a. 在 HPOM for Windows 控制台中, 右键单击要查看的 SiteScope 服务(SiteScope 监控器、组 或服务器服务), 并选择"所有任务">"启动工具"。
- b. 选择"向下搜索至 SiteScope"工具, 并单击"启动"。
- c. 此时将打开 SiteScope 用户界面,显示所选监控器、组或默认控制面板视图(如果已选择 SiteScope 服务器服务)。

#### 5. **启动工具(从工具库启动)**

- a. 在 HPOM for Windows 控制台中, 展开"工具" > "SiteScope 工具"。在右窗格中, 右键单 击"向下搜索至 SiteScope"工具, 并选择"所有任务">"启动工具"。
- b. 在"编辑参数"对话框中,选择要查看的监控器、组或 SiteScope 服务器服务, 并单击"启 动"。
- c. 此时将打开 SiteScope 用户界面,显示所选监控器、组或默认控制面板视图(如果已选择 SiteScope 服务器服务)。

## <span id="page-29-0"></span>第 8 章: 如何在 HPOM for UNIX/Linux/Solaris 上启用"向下搜索至 SiteScope"工具

本任务介绍如何在适用于 UNIX/Linux/Solaris 的 HPOM 管理服务器上启用"向下搜索至 SiteScope" 工具。通过此工具,可以从事件,或者从监控器搜寻策略搜寻并添加到 HPOM 服务导航器的监控器或 组服务中打开 SiteScope 用户界面。

**备注:** 此任务是更高级别任务的一部分。有关详细信息,请参阅如何使 [SiteScope](#page-18-0) 向 HPOM 或操作 [管理发送事件](#page-18-0) (第 19 页)。

#### 1. **先决条件**

必须在 HPOM 的 SiteScope 服务器节点上启用并部署监控器搜寻策略。 有关任务的详细信息,请参阅如何启用 SiteScope [监控器搜寻策略](#page-31-0) (第 32 页)。

#### 2. **在适用于 UNIX/Linux/Solaris 的 HPOM 服务器上安装"向下搜索至 SiteScope"工具**

- a. 以管理员身份登录 UNIX/Linux/Solaris 服务器计算机上的 HPOM。
- b. 打开命令 shell,并通过键入以下内容创建一个新目录: # mkdir -p /opt/OV/newconfig/SiteScope
- c. 通过键入以下内容将目录更改为 SiteScope 目录:

cd /opt/OV/newconfig/SiteScope

- d. 将 **DrillDownToSIS.tar** 文件从 **<SiteScope 根目录 >\tools\OMIntegration\DrillDownTool\ForOMX** 文件夹复制到 HPOM 服务器计算机上的 **/opt/OV/newconfig/SiteScope** 中。
- e. 通过键入以下内容, 将 .tar 文件提取到当前目录:
	- # cd /opt/OV/newconfig/SiteScope

# tar -xvf DrillDownToSIS.tar

- f. 通过键入以下内容,将"向下搜索至 SiteScope"工具上载到 HPOM 服务器:
	- # cd /opt/OV/bin/OpC/

# opccfgupld -replace -subentity /opt/OV/newconfig/SiteScope/ DrillDownToSIS

- g. 此时将在 HPOM 管理员用户界面的"浏览">"所有工具组"下提供"向下搜索至 SiteScope"工具。
- h. 将"向下搜索至 SiteScope"工具分配给 **opc\_adm** 用户。
	- <sup>o</sup> 单击"操作">"分配到用户/配置文件..."
	- 选择"所有用户"> "opc\_adm", 然后单击"确定"。
- i. 通过选择"文件"> "重新加载配置"更新 HPOM 用户界面。
- j. 此时将在 HPOM 服务器的"工具">"向下搜索至 SiteScope 工具"下提供"向下搜索至 SiteScope"工具。
- 3. **启动工具(从 SiteScope 服务启动)**
- a. 在 HPOM 管理员用户界面中, 右键单击 SiteScope 服务(服务器、组或监控器), 选择"开 始">"工具">"向下搜索至 SiteScope 工具">"向下搜索至 SiteScope 服务",并根据选 定的服务类型选择工具。
- b. 此时将打开 SiteScope 用户界面,显示所选监控器、组或默认 SiteScope 控制面板视图。
- 4. **启动工具(从事件启动)**
	- a. 在 HPOM 管理员用户界面中, 右键单击事件, 并选择"开始">"向下搜索至 SiteScope 工 具">"向下搜索至 SiteScope 事件"。
	- b. 此时将打开 SiteScope 用户界面,显示发送事件的选定监控器。

## <span id="page-31-0"></span>第 9 章: 如何启用 SiteScope 监控器搜寻策略

本任务介绍如何启用 HPOM 服务导航器来查看 HPOM 服务映射中的 SiteScope 组和监控器,从而强化 SiteScope 与 HPOM 的集成。

#### **备注:**

- 此任务是更高级别任务的一部分。有关详细信息,请参阅如何使 [SiteScope](#page-18-0) 向 HPOM 或操作管 [理发送事件](#page-18-0) (第 19 页)。
- 适用于 Windows 64 位控制台的 HPOM 9.0 支持带有修补程序 OMW\_00132 或更高版本的服务 树视图。

#### 1. **将策略文件复制到设备文件夹**

在 SiteScope 服务器上:

- <sup>l</sup> 对于 Windows:将 **discoverSiteScope.bat** 文件从 **<SiteScope 根目录 >\integrations\om\bin** 文件夹复制到 **%OvDataDir%\bin\instrumentation** 文件夹。
- <sup>l</sup> 对于 Linux、UNIX、Solaris:将所有文件从 **/opt/HP/SiteScope/integrations/om/bin/\*** 复 制到 **/var/opt/OV/bin/instrumentation** 文件夹。

**备注:** 可以在 **<SiteScope 根目录>\tools\OMIntegration\ SiteScopeMonitorDiscoveryPolicy\SiS\_Discovery\_policy\_3.0** 文件夹中找到所有相关策 略文件。

#### <span id="page-31-1"></span>2. **将策略上载到 HPOM 服务器(适用于 Windows 服务器的 HPOM)**

**先决条件**:

- 适用于 Windows 8.16(或安装了 8.10 修补程序的服务器)或 9.10 版本的 HPOM,以及足够的用 户权限(通常为 Administrator)。
- <sup>l</sup> 所有的上载都是通过使用适用于 Windows 的 HPOM 命令行工具 **ovpmutil**(通常在环境路径中) 执行的。

#### **要将策略上载到 HPOM 服务器,请执行以下操作:**

- a. 打开命令提示符,并导航到 SiteScope Discovery 3.0 服务器组件所在的文件夹。例如, C:\temp\SiS\_Discovery\_3.0:
	- cd C:\temp\SiS\_Discovery\_3.0\ForServer
- b. 使用 **ovpmutil** 上载服务模型:

ovpmutil cfg svt upl .\DiscoverSiteScope.mof

"服务模型"显示在"HPOM 服务类型配置编辑器"(在"应用程序服务"> "SiteScope" 下) 中。

c. 使用 **ovpmutil** 和提供的索引文件上载 SiteScope 监控器搜寻策略:

ovpmutil cfg pol upl .\PolicyConfig\_77BFF2F6-38BD-45B3-BEA9-E237C55F7877.xml 此时将会在"策略管理">"策略组"下的 HPOM 服务器策略库中提供该策略。

#### <span id="page-32-0"></span>3. **将策略上载到 HPOM 服务器(适用于 Linux、UNIX、Solaris 9.x 服务器的 HPOM)**

- a. 将 HPOM 服务模型上载到 HPOM 管理服务器。打开命令 shell 并键入: /opt/OV/bin/OpC/utils/mof\_cfgupld.sh /opt/HP/SiteScope/tools/\ SiS\_Discovery\_policy\_3.0/ForServer/DiscoverSiteScope.mof OMIntegration/SiteScopeMonitorDiscoveryPolicy/\ (.mof 文件位于 **<SiteScope>/tools/OMIntegration/ SiteScopeMonitorDiscoveryPolicy/SiS\_Discovery\_policy\_3.0/ForServer** 文件夹中)。
- b. 通过命令 shell 中键入以下内容,上载策略:

/opt/OV/bin/OpC/utils/opcpolicy -upload dir=/opt/HP/SiteScope/\

tools/OMIntegration/SiteScopeMonitorDiscoveryPolicy/\

SiS\_Discovery\_policy\_3.0/ForServer

c. 将策略分配到节点,并通过在命令 shell 中键入以下内容将其部署到 SiteScope 节点: # /opt/OV/bin/OpC/utils/opcnode -assign\_pol node\_name=<NODENAME> net\_ type=NETWORK\_IP pol\_name= "SiteScope Discovery" pol\_type=svcdisc

#### 4. **设置计划间隔**

在适用于 Windows 控制台的 HPOM 中设置在 HPOM 代理上运行 SiteScope 监控器搜寻策略的计 划间隔。

- a. 选择"策略管理">"策略组">"SiteScope Discovery"。在右窗格中, 右键单击 "SiteScope Discovery", 并选择"所有任务">"编辑"。
- b. 在"服务自动搜寻"策略编辑器中,选择"计划"选项卡,然后在适用于 Windows 控制台的 HPOM 中指定在 HPOM 代理上运行 SiteScope 监控器搜寻策略的间隔。

默认情况下,SiteScope 监控器搜寻策略每 5 分钟运行一次。您可以更改此频率

#### 5. **部署策略**

**先决条件**:

- <sup>l</sup> 已连接 HP Operations Agent 并且其正在运行(有关详细信息,请参阅如何使 [SiteScope](#page-18-0) 向 HPOM [或操作管理发送事件](#page-18-0) (第 19 页))。
- 要集成的 SiteScope 服务器设置为 HPOM 受管节点,并且已授予证书。有关详细信息,请参阅 在 HPOM 管理服务器或 BSM 网关/Web [处理服务器上接受代理连接请求](#page-20-0) (第 21 页)。
- 已将 SiteScope 监控器搜寻策略上载到"SiteScope Discovery"策略组(有关详细信息, 请参 阅将策略上载到 HPOM [服务器\(适用于](#page-31-1) Windows 服务器的 HPOM) (第 32 页)[或将策略上载到](#page-32-0) HPOM 服务器(适用于 [Linux、UNIX、Solaris](#page-32-0) 9.x 服务器的 HPOM) (第 33 页))。

#### **要为适用于 Linux、UNIX、Solaris 9.x 服务器的 HPOM 部署策略,请执行以下操作:**

打开命令 shell 并键入:# opcragt -dist <NODENAME>

#### **要为适用于 Windows 服务器的 HPOM 部署策略,请执行以下操作:**

- a. 右键单击"SiteScope Discovery"策略, 并选择"所有任务">"部署位置"。
- b. 在"策略部署位置"对话框中,从可用的受管节点中选择"SiteScope 服务器 OM 节点",并 单击"确定"。此时部署状态将显示在 OM 控制台的"部署作业"中。
- c. 要查看节点的策略清单,右键单击"节点"下的 SiteScope 服务器 OM 节点,并选择"查 看">"策略清单"。
- <span id="page-33-0"></span>d. 策略清单显示在右窗格中,其中显示了部署到节点的所有策略。

#### 6. **SiteScope 使用 SSL 时更新搜寻策略**

当搜寻策略已激活且 SiteScope 使用 SSL 连接时,您需要将策略批处理文件更新为带有信任存储 密码和密钥库密码并再次运行策略。

a. 在文本编辑器中打开 **<SiteScope 根目录>\integrations\om\bin\run\_api\_call\_om.bat** 并 将以下行:

%JAVA\_LOCATION%\java.exe -Xmx512M -classpath %CLASS\_PATH% %\*

替换为(输入 clientTrustStore\_path、clientKeystore\_path、trustStorePass 和 keyStorePass 的值):

%JAVA\_LOCATION%\java.exe -Xmx512M -Djavax.net.ssl.keyStore=%clientKeystore\_path%/clientKeystore -Djavax.net.ssl.keyStorePassword=\$keyStorePass -Djavax.net.ssl.trustStore=%clientTrustStore\_path%/clientTrustStore -Djavax.net.ssl.trustStorePassword=\$trustStorePass -classpath %CLASS\_PATH% %\*

b. 再次运行策略。

#### 7. **手动运行监控器搜寻策略 - 可选**

对于测试或调试,手动运行搜寻很有用。通过在运行策略的 SiteScope 服务器 HPOM 代理节点上 使用 **ovagtrep** 命令行工具,可以完成此操作。

要执行此操作,请运行以下命令:

a. 要强制执行策略,请运行命令:

ovagtrep -run "SiteScope Discovery"

b. 要强制提交到服务器,请运行命令:

ovagtrep -publish

c. 有关疑难解答,请使用 **%OvDataDir%\log** 文件夹中的 **System.txt** 文件。

#### 8. **从 HPOM 向下搜索至 SiteScope 用户界面 - 可选**

还可以使用"向下搜索至 SiteScope"工具,从监控器或组服务(该监控器或组服务是由监控器搜 寻策略搜寻并添加到 HPOM 服务导航器中)打开 SiteScope 用户界面。

有关如何在 HPOM for Windows 上启用此工具的详细信息,请参阅如何在 HPOM for [Windows](#page-27-0) 上 [启用"向下搜索至](#page-27-0) SiteScope"工具 (第 28 页)。

有关如何在 HPOM for UNIX/Linux/Solaris 上启用此工具的详细信息,请参[阅如何在](#page-29-0) HPOM for UNIX/Linux/Solaris [上启用"向下搜索至](#page-29-0) SiteScope"工具 (第 30 页)。

#### 9. **疑难解答**

- 可检查以下文件:
	- <sup>o</sup> **<SiteScope 服务器>\%OvDataDir%\log** 文件夹(对于 Linux 则是 **<SiteScope 服务器 >/var/opt/OV/log** 文件夹)中的 **System.txt**文件。
	- <sup>o</sup> **<SiteScope 服务器>\%OvDataDir%\datafiles** 文件夹(对于 Linux 则是 **<SiteScope 服务 器>/var/opt/OV/datafile** 文件夹)中的 **agtrep.xml** 文件,可查看代理已知的搜寻到的实

例。

- <sup>o</sup> **<HPOM 服务器>\%OvShareDir%\server\log\OvSvcDiscServer.log**,可查看 HPOM 服务 器收到的消息。
- <sup>l</sup> 请参[阅节点搜寻和监控器搜寻疑难解答](#page-57-0) (第 58 页)。

### <span id="page-35-0"></span>第 10 章: 如何配置 HPOM 或 BSM 的常见事 件映射

本任务描述如何使用"常见事件映射"配置监控器和警报的事件映射。此映射是 SiteScope 运行时数据 和将要发送的事件属性值之间的映射。

- 1. **先决条件**
	- 要创建事件映射, 或对其进行更改, 您必须是 SiteScope 管理员用户, 或被授予 "添加、编辑 或删除常见事件映射"权限的用户。有关用户权限的详细信息,请参阅 SiteScope 帮助的《使 用 SiteScope》指南中有关用户管理首选项的一节。
	- <sup>l</sup> 要在配置警报或监控器实例时选择事件映射,请执行以下操作:
		- 必须安装 HP Operations Agent,并将其连接到 HPOM 或 BSM 服务器。有关详细信息,请 参阅在 SiteScope [服务器上安装和配置](#page-18-1) HP Operations Agent (第 19 页)。
		- 必须在"HP Operations Manager 集成"对话框中(在"首选项"> "集成首选 项"> "HP Operations Manager 集成"中)启用事件集成。有关详细信息,请参[阅使](#page-22-0) SiteScope 向 HPOM [或操作管理发送事件](#page-22-0) (第 23 页)。

#### 2. **配置警报或监控器实例**

可以配置警报或监控器实例,以便在这些实例触发时在事件系统中创建相关事件。 有关任务详细信息,请参阅 SiteScope 帮助的《使用 SiteScope》指南中有关警报或监控器的一 节。

#### 3. **配置警报或监控器实例的事件映射**

可配置事件映射,以便将警报或监控器实例映射到对应的事件属性。此外,还可以为每个类型的 警报或监控器创建多个映射。

- 可以从"警报"选项卡 > "新建/编辑警报" > "HP Operations Manager 集成设置" > "事件 映射"中配置警报。
- 可以从监控器"属性"选项卡 > "事件映射设置"中配置监控器实例。

对于每个警报或监控器实例,您可以使用与该监控器或警报关联的默认事件映射,选择其他事件 映射(如果存在),或在"常见事件映射"中创建新事件映射。此外,对于警报,您还可以使用与触 发该警报的监控器相关联的事件映射模板。

#### **要创建或编辑映射,请执行以下操作:**

- a. 在"新建/编辑事件映射"对话框中,单击"新建事件映射" <mark>\*\*</mark> 按钮,或选择现有事件并单 <u>市"编辑事件映射"  $\mathscr{O}|$  按钮。</u>
- b. 在"主设置"面板中,输入名称以标识常见事件和描述。
- c. 在"常见事件模型设置"选项卡中,您可以使用默认设置,或根据需要对其进行编辑。有关详 细信息,请参阅[常见事件模型设置](#page-47-1) - "常规" 选项卡 (第 48 页)。
- d. 使用"常见事件模型设置"选项卡可添加属性,该属性提供任何其他常见事件属性未提供的事
件的其他信息。自定义属性由键和值组成(两者均为字符串)。该值可以是任意字符串,并由常 见事件映射为任何其他值。有关详细信息,请参阅常见事件模型设置 - "自定义属性"选项卡 (第 51 [页\)。](#page-50-0)

#### 4. **结果**

可以在 HPOM 的事件控制台,或者在 BSM 的操作管理中(如果拥有"事件管理基础"许可证)查看 对应于触发警报的事件或监控器度量状态的更改。

如果未在 BSM 安装过程中安装 操作管理 程序,可以使用 服务运行状况 程序中的运行状况指标查 看影响 CI 状态的事件。

有关与 HP Operations Agent 安装、事件集成设置、发送事件以及节点和监控器搜寻有关的疑难 解答,请参阅[有关事件集成问题的疑难解答](#page-52-0) (第 53 页)。

# <span id="page-37-1"></span>第 11 章: 可用于警报、模板和事件的属性

以下公用属性可以在 SiteScope 警报、警报和电子邮件模板以及将事件发送到管理控制台的常见事件映 射中找到或使用。

本节包括:

- <sup>l</sup> [警报、警报模板和事件属性](#page-37-0) (第 38 页)
- <sup>l</sup> [常见事件模板属性](#page-44-0) (第 45 页)
- Microsoft Windows Event Log [监控器属性](#page-45-0) (第 46 页)
- <span id="page-37-0"></span><sup>l</sup> [电子邮件报告属性](#page-46-0) (第 47 页)

### 警报、警报模板和事件属性

下表列出了 SiteScope 警报、警报模板中的公用属性,以及在常见事件映射中使用的属性(用于监控器 和和警报事件)。

#### **备注:**

- <sup>l</sup> 事件映射中的属性还有一对左("<")和(">")尖括号未在下表中显示。
- → 指示属性是否可用于警报和/或常见事件映射(与监控器或警报关联)。
- 其中属性包含在特定警报面板中,相关面板列在"Included in Alert Template"列中。

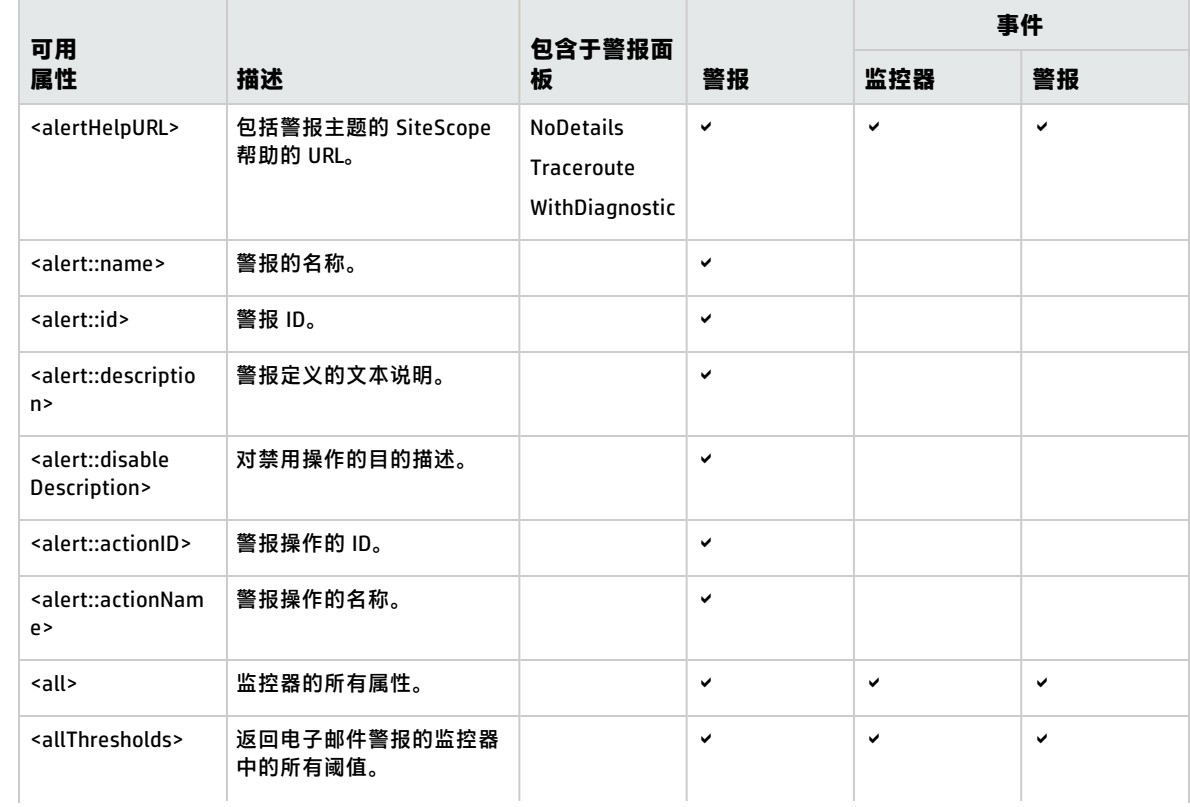

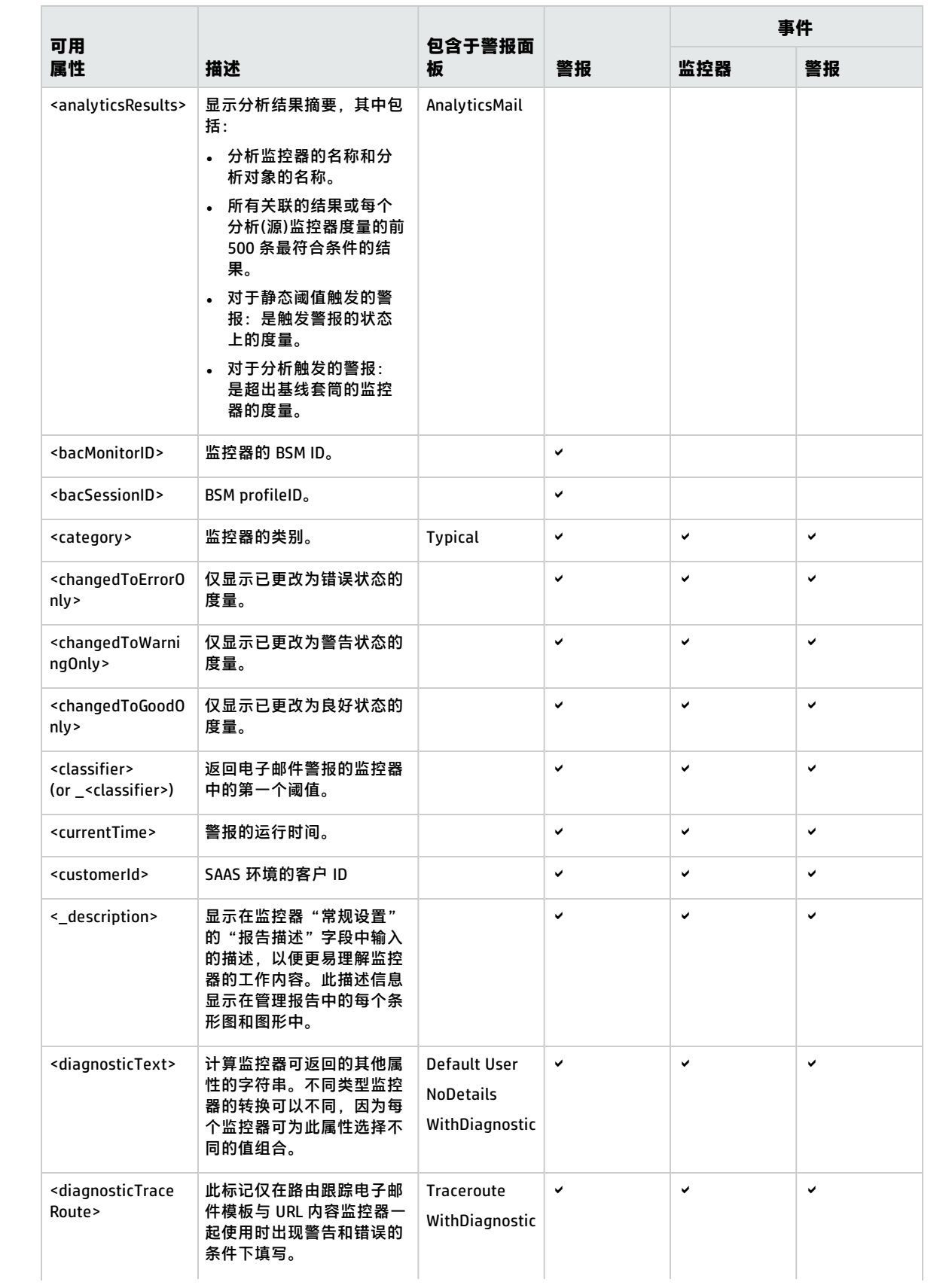

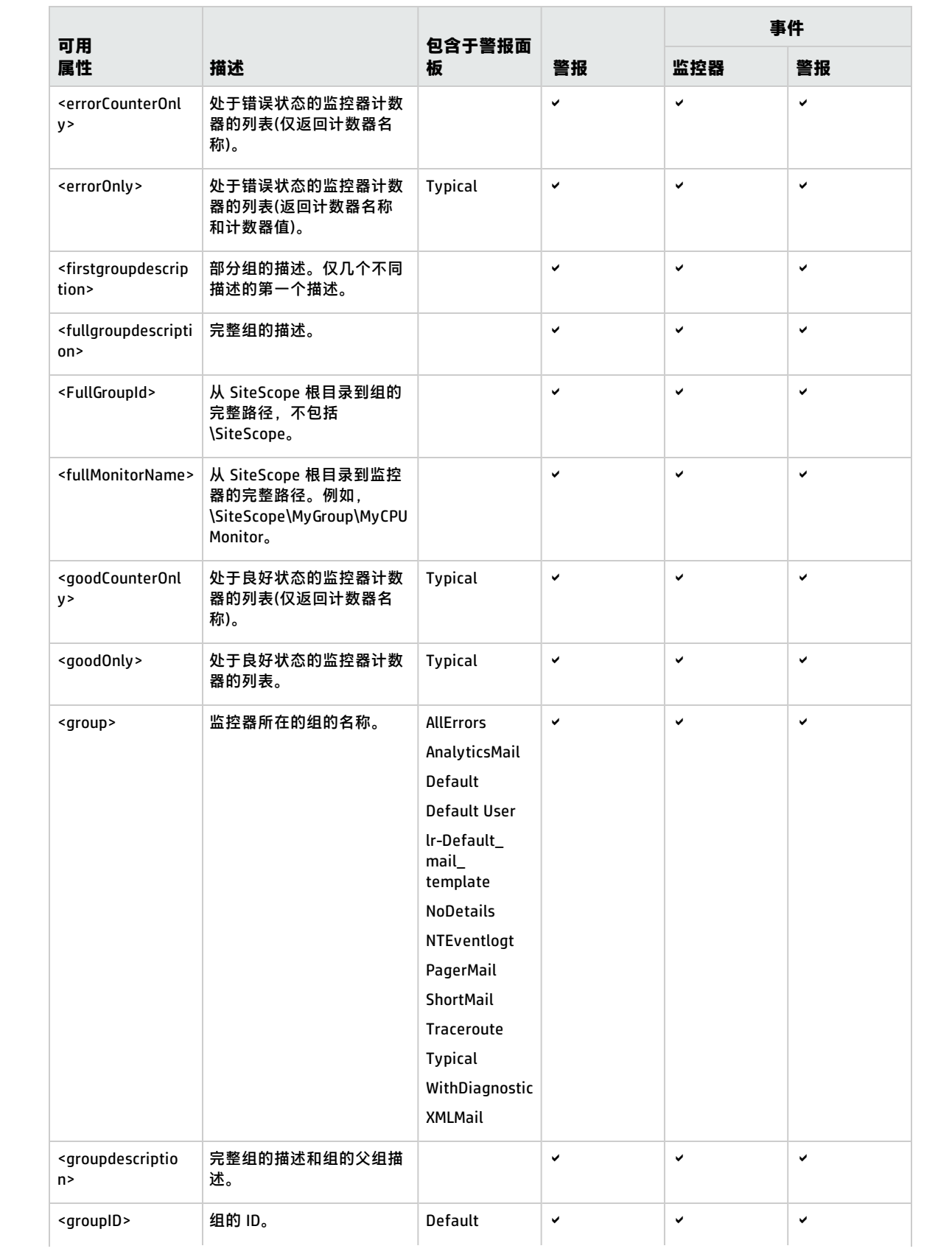

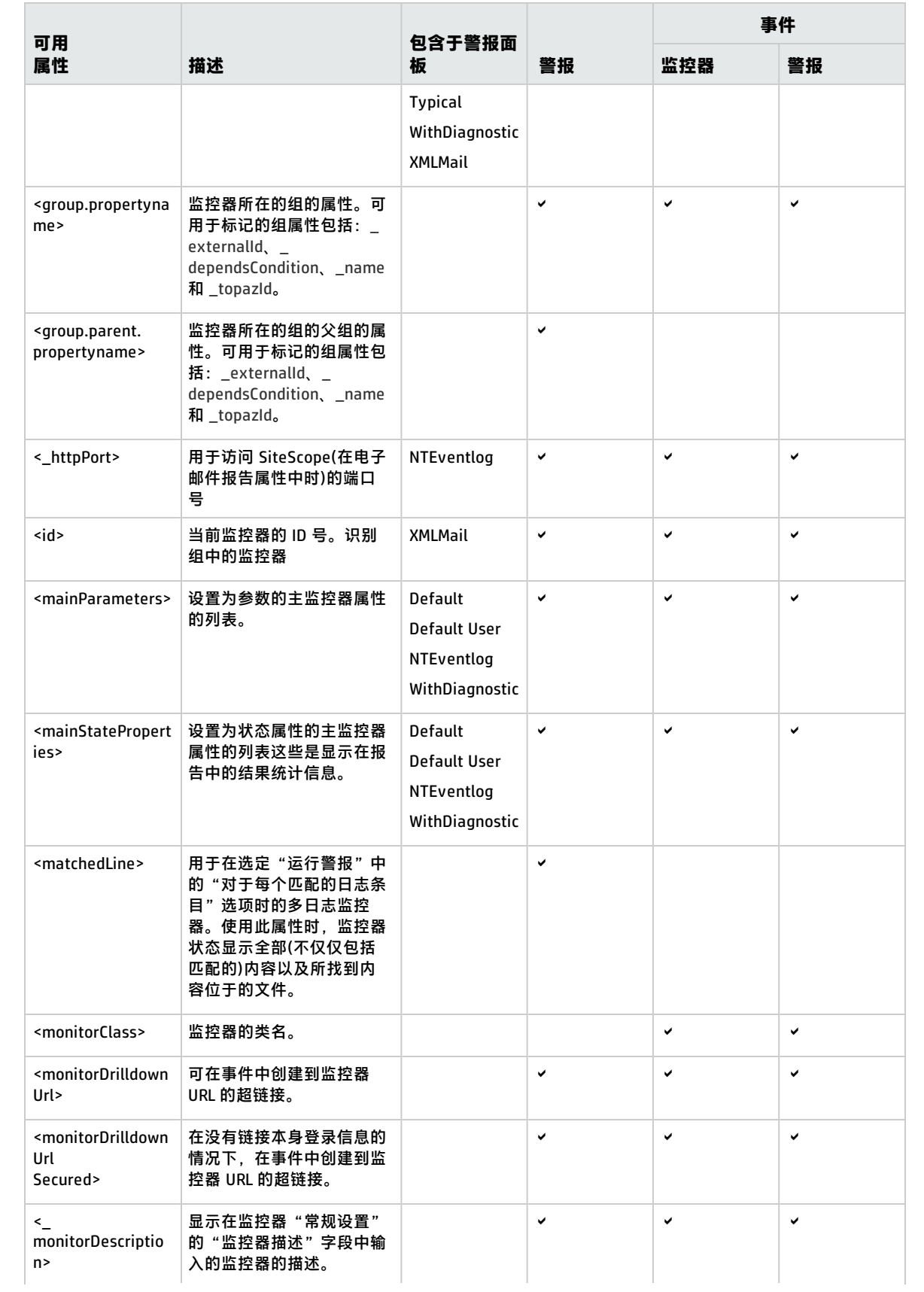

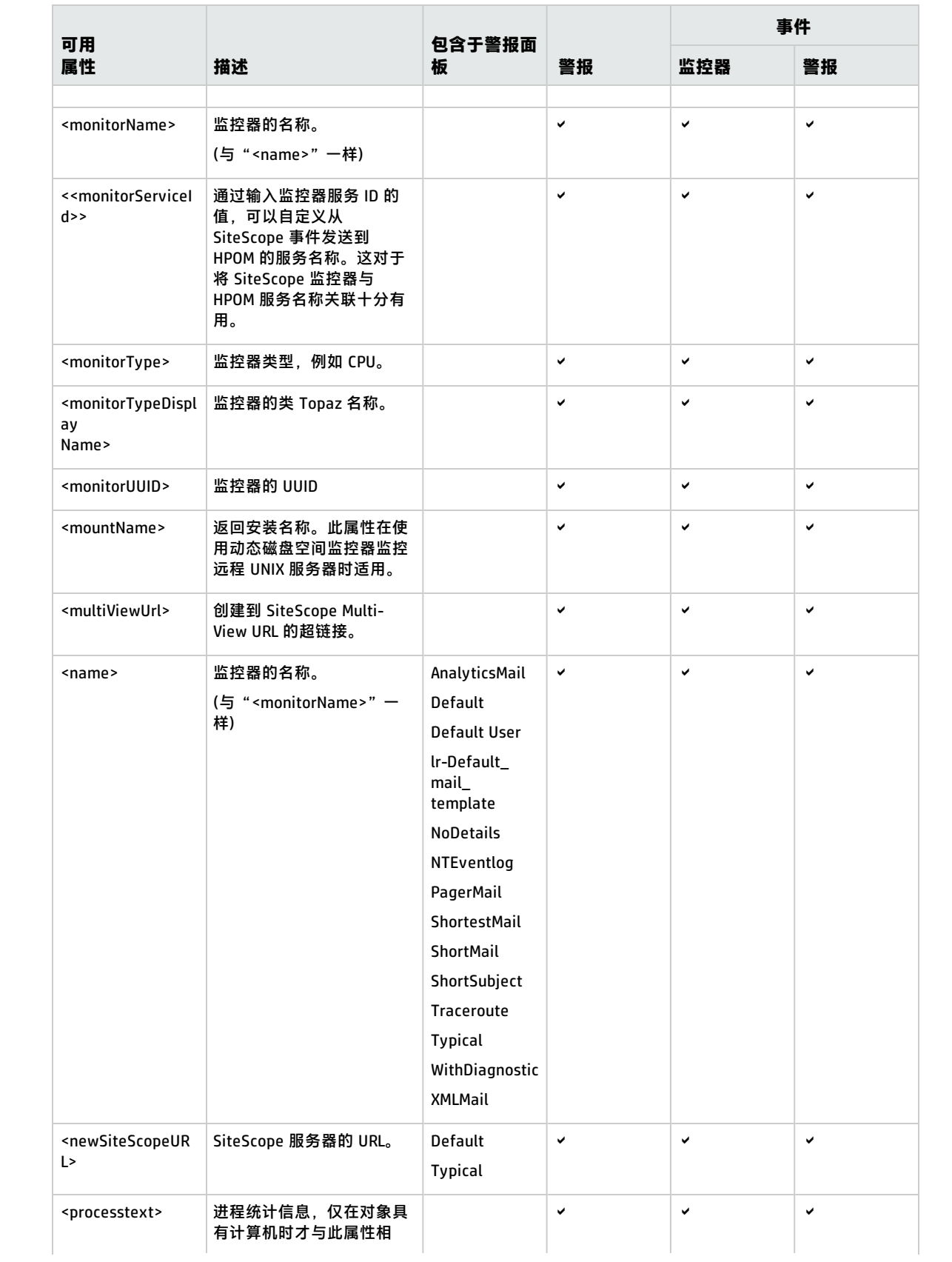

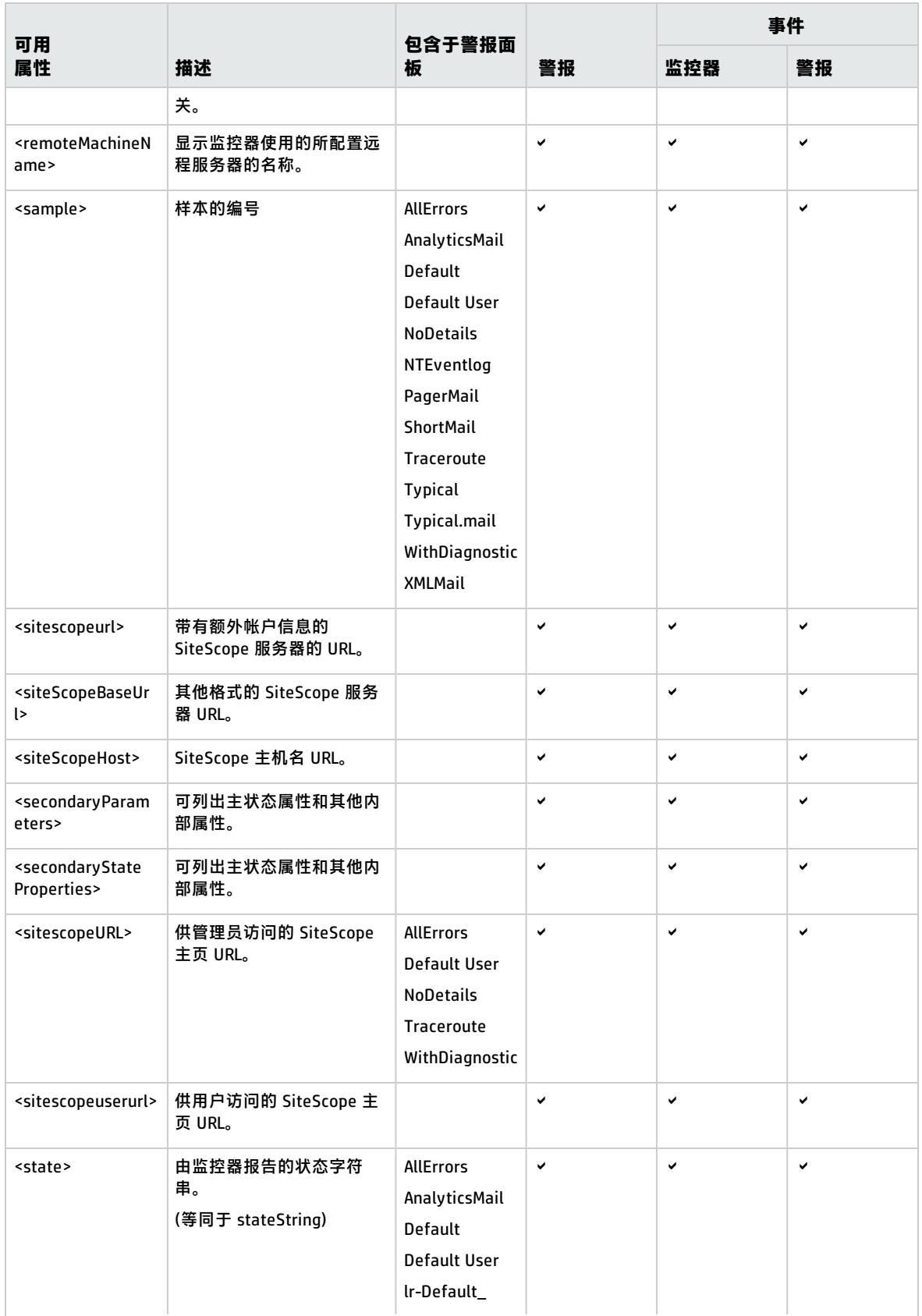

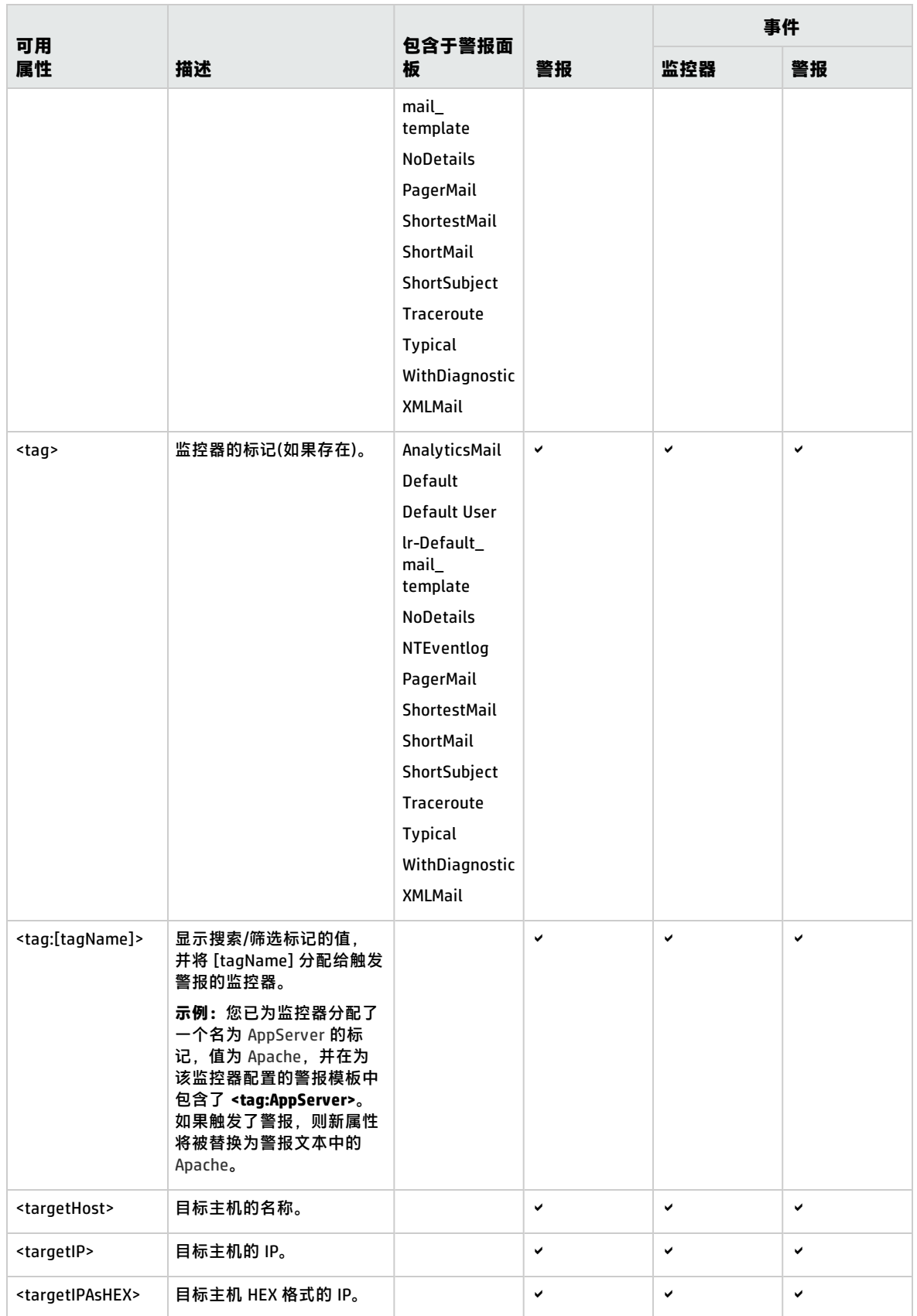

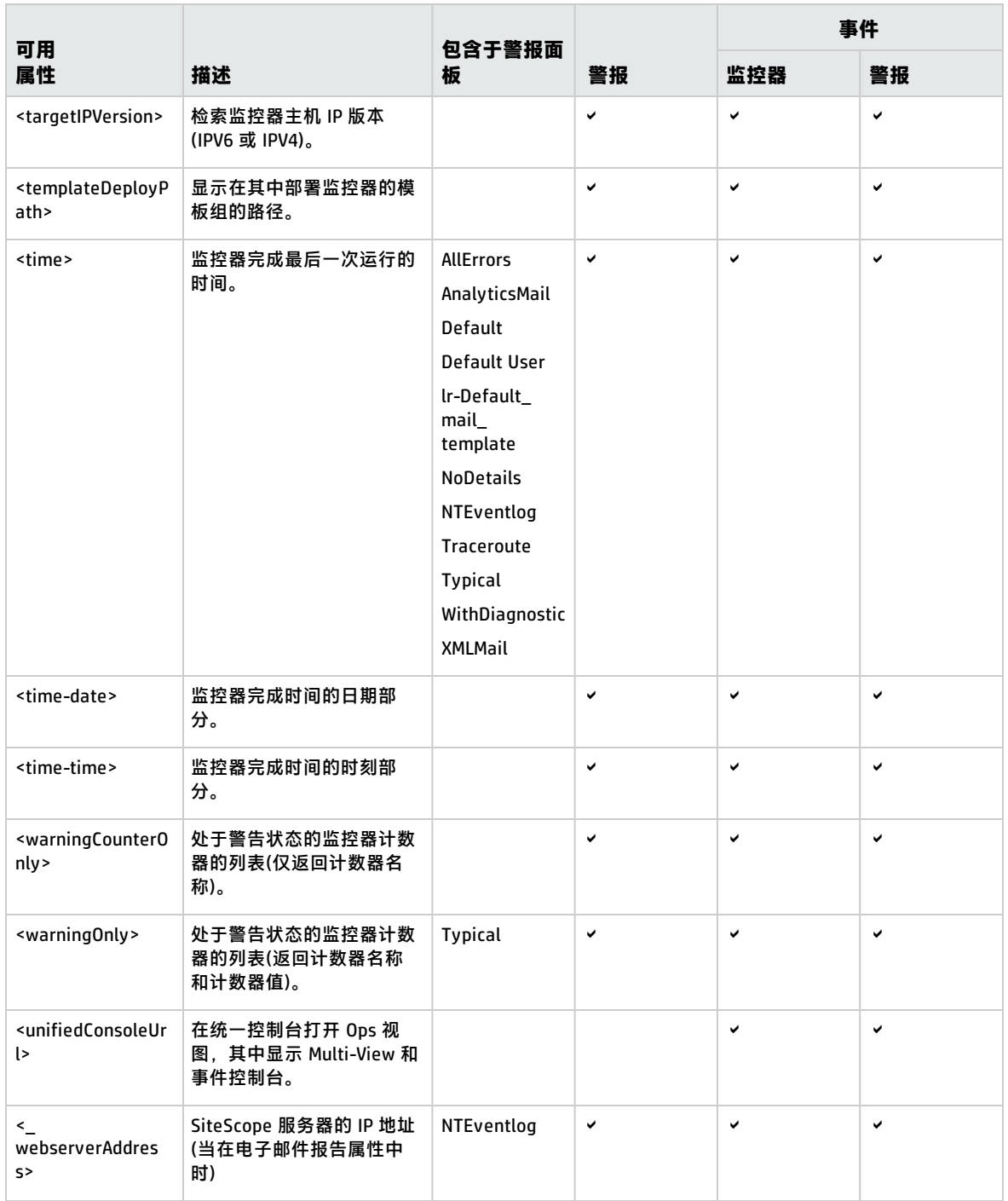

### <span id="page-44-0"></span>常见事件模板属性

以下度量特定属性解析自监控器的计数器数据,且应仅用于监控器事件的常见事件模板。

这些属性与监控器事件相关,因为它们皆由特定度量变更触发。这些属性与警报事件不相关,因为它们 皆由状态变更触发,状态变更是可从几个度量变更解析的单一状态。

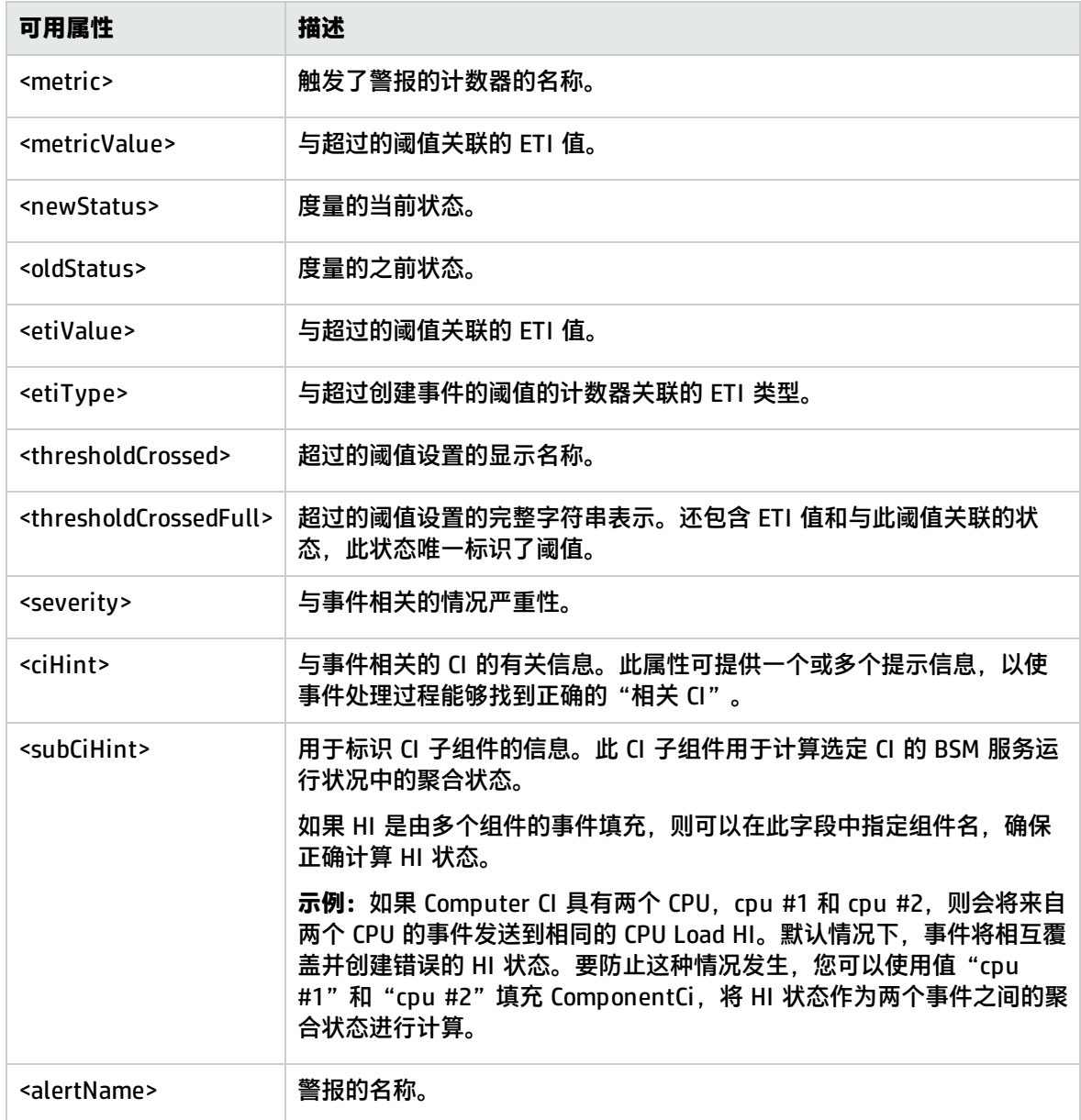

### <span id="page-45-0"></span>Microsoft Windows Event Log 监控器属性

以下属性仅可用于 Microsoft Windows Event Log 监控器。可用于 SiteScope 警报、警报模板和常见 事件映射(监控器和警报)。

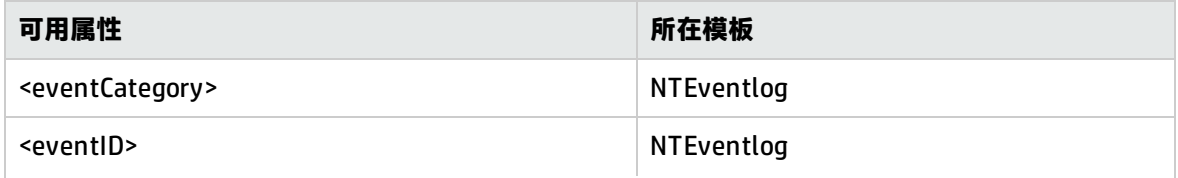

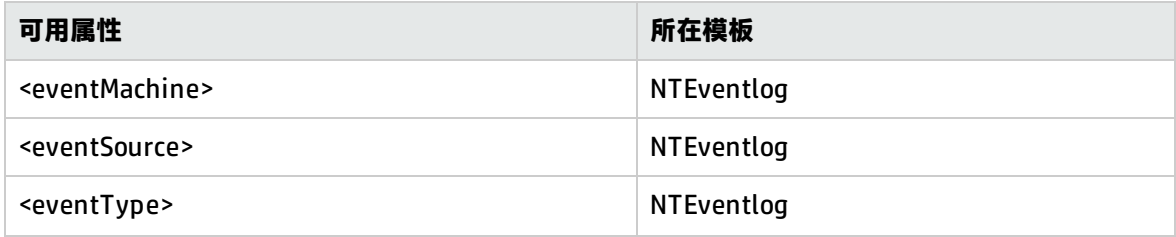

### <span id="page-46-0"></span>电子邮件报告属性

以下属性适用于在 **<SiteScope>\templates.history** 目录中存储的电子邮件模板:

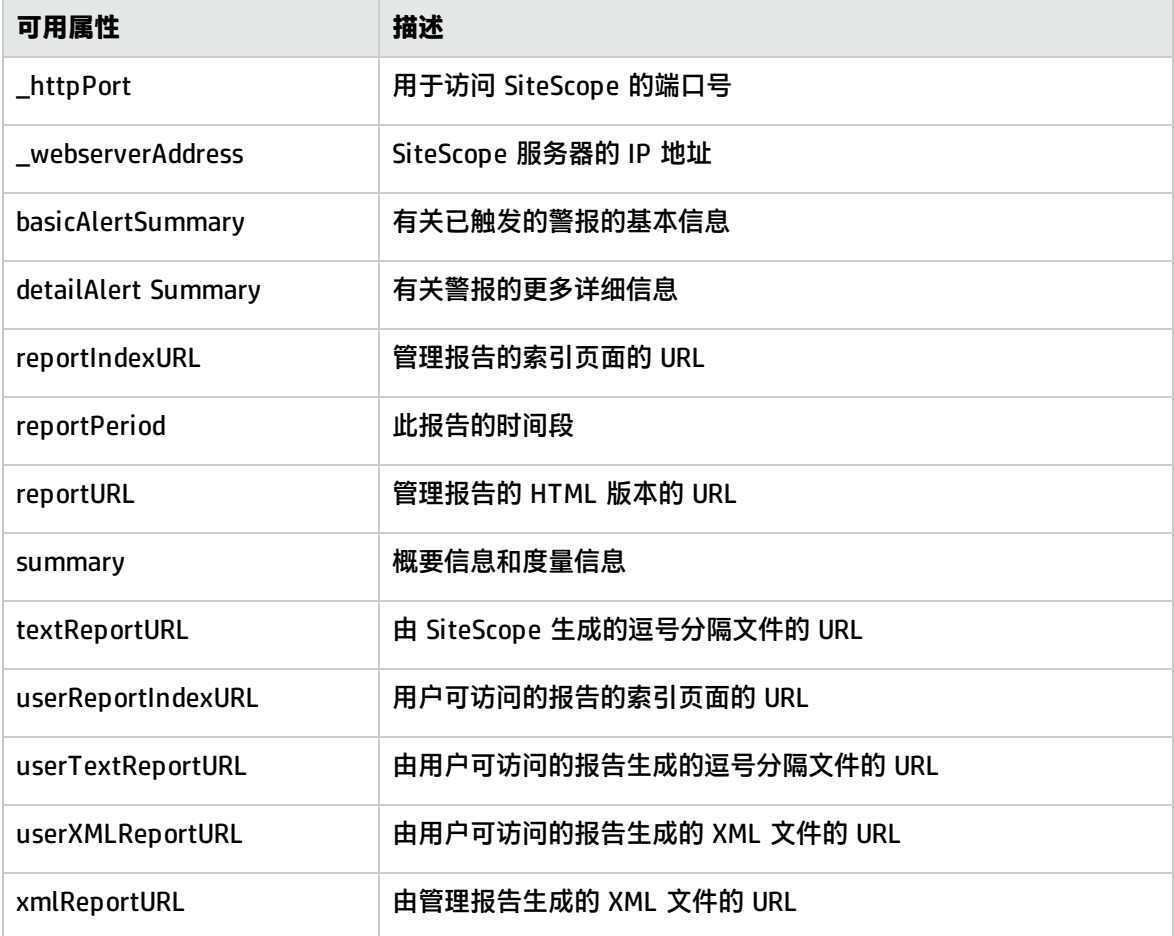

## 第 12 章: 常见事件映射用户界面

"新建/编辑事件映射"对话框可用于创建新的常见事件映射,或编辑现有映射。这些映射是 SiteScope 运行时数据和用于发送事件的属性值之间的映射。在配置 Operations Manager 事件集成和 常规事件集成时会使用常见事件映射。

本节包括:

- [常见事件模型设置](#page-47-0) "常规"选项卡 (第 48 页)
- <span id="page-47-0"></span>• 常见事件模型设置 - "自定义属性"选项卡 (第 51 页)

## 常见事件模型设置 - "常规"选项卡

对用户界面元素的描述如下:

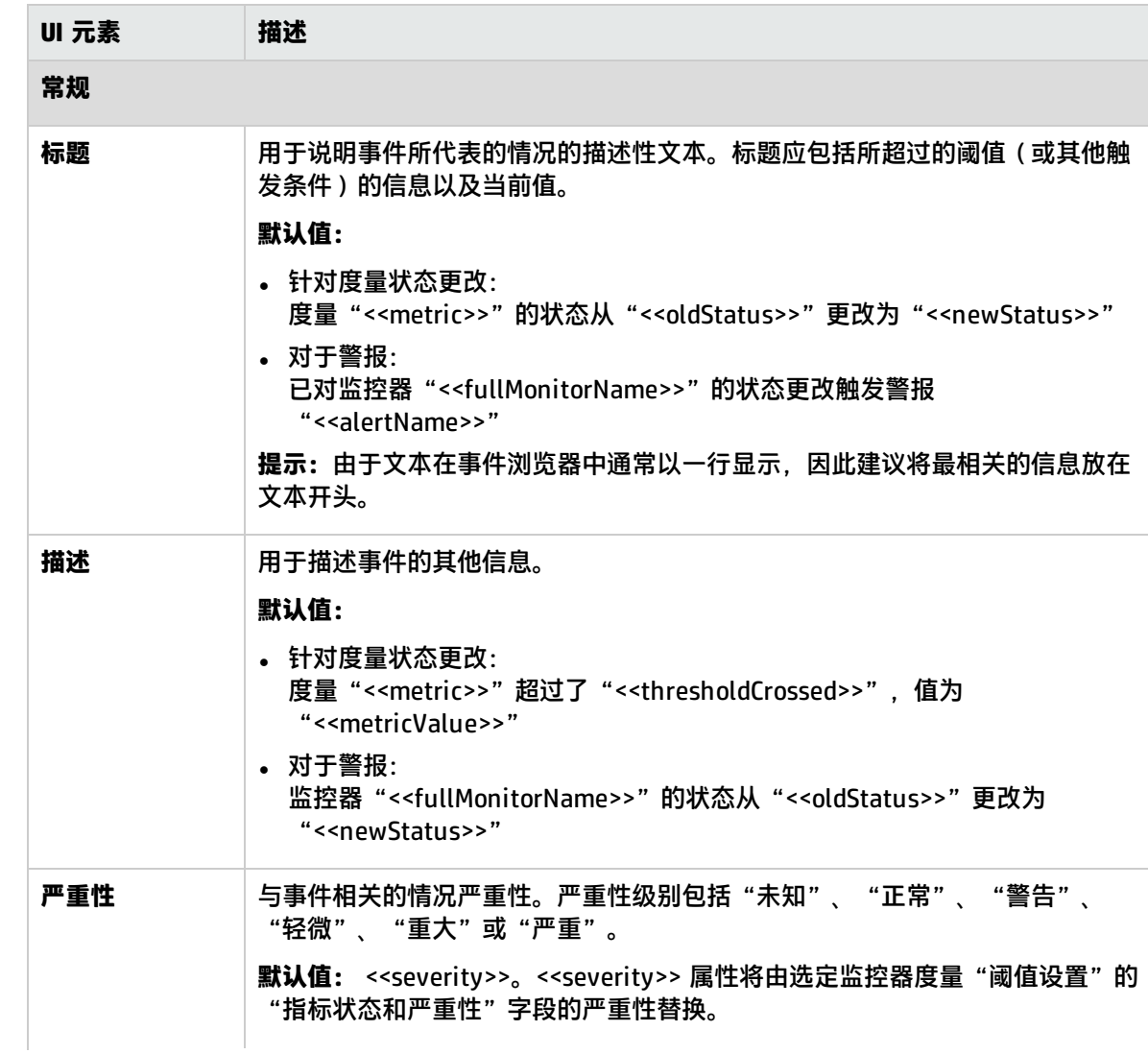

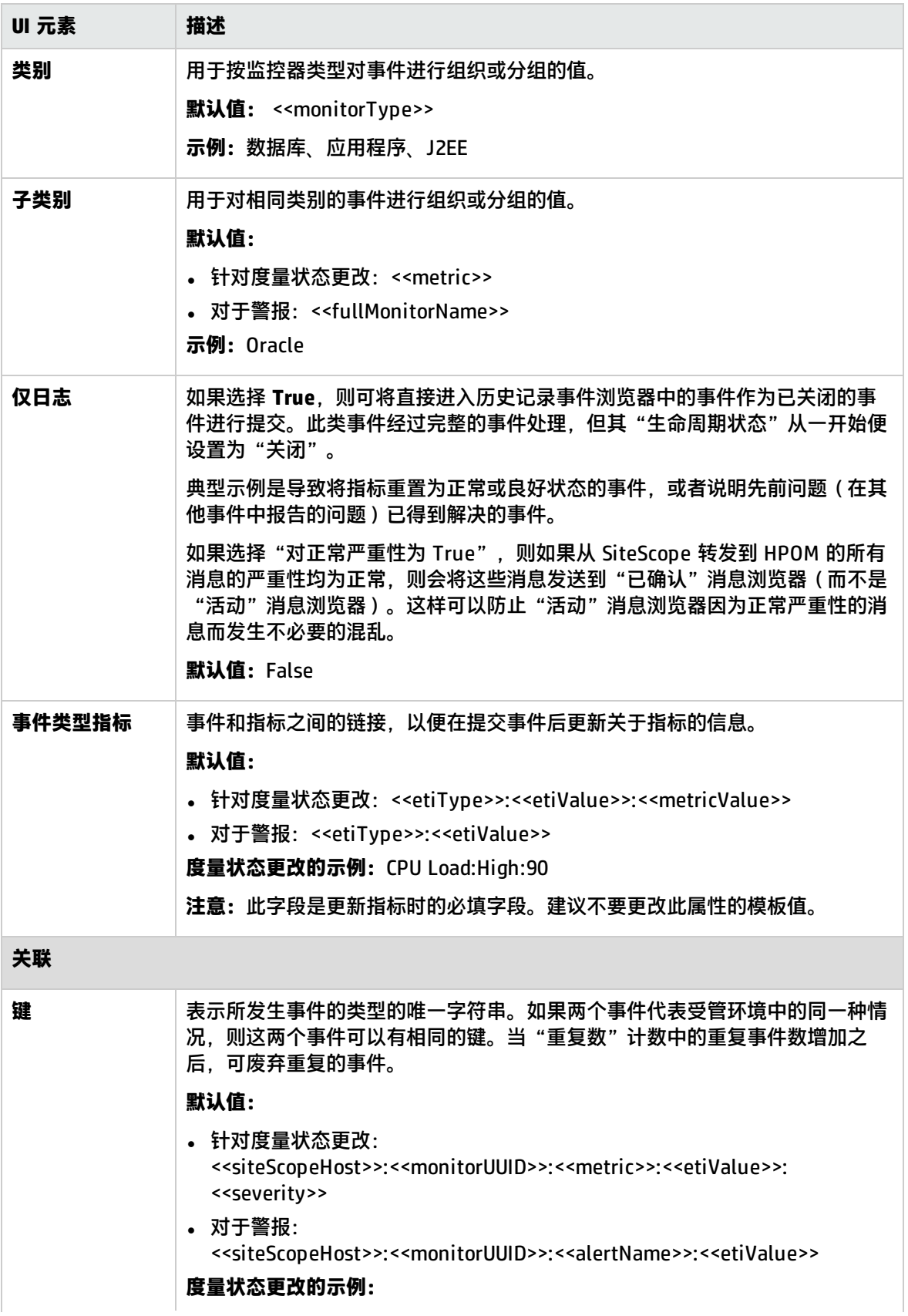

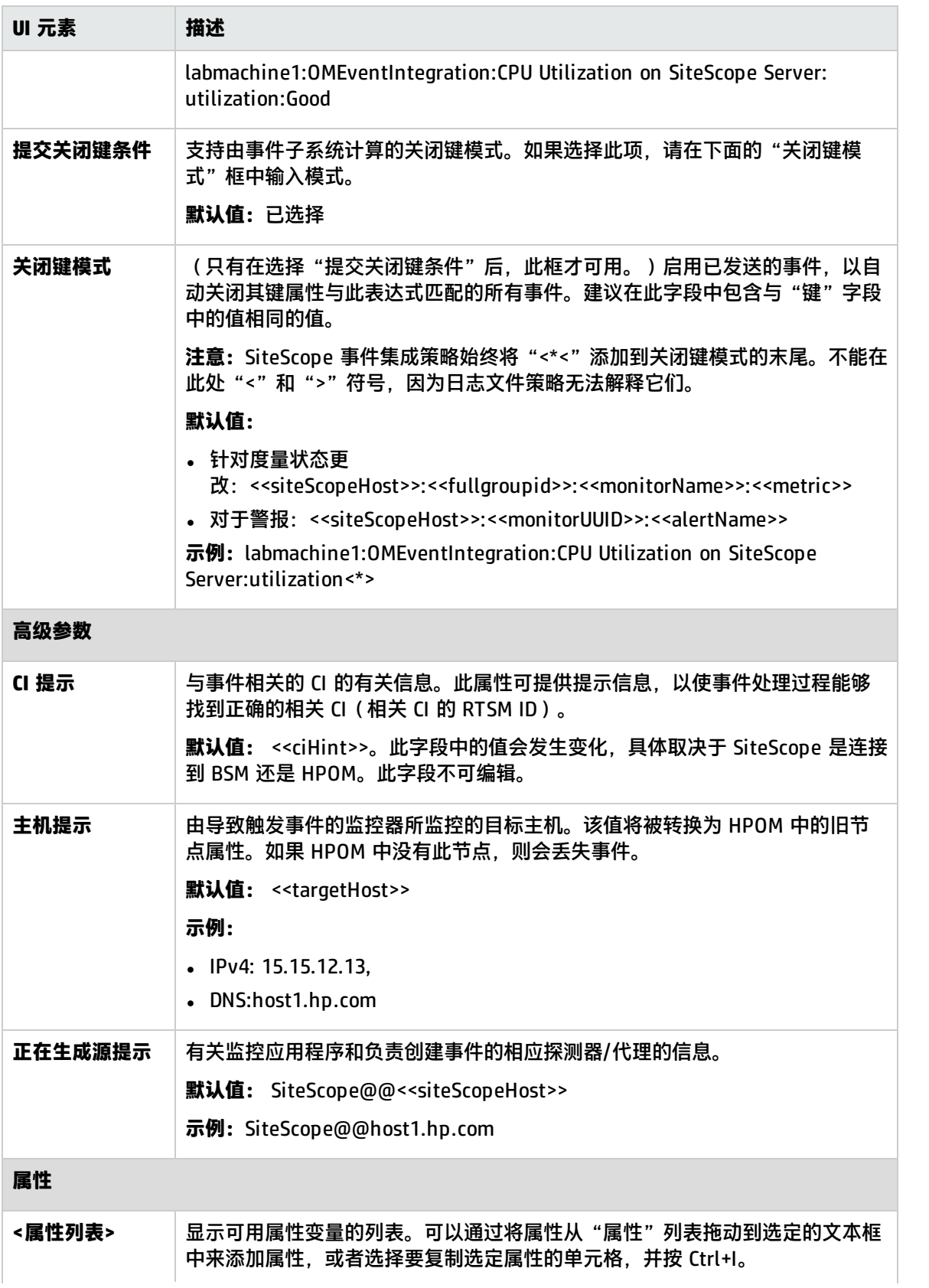

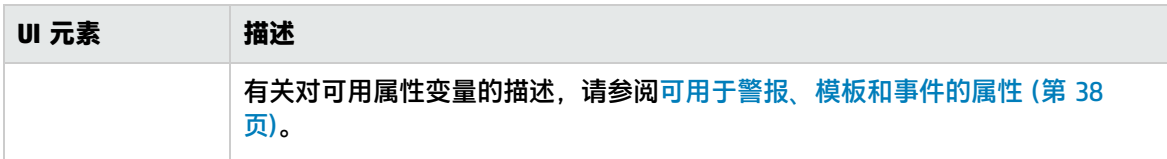

## <span id="page-50-0"></span>常见事件模型设置 - "自定义属性"选项卡

对用户界面元素的描述如下

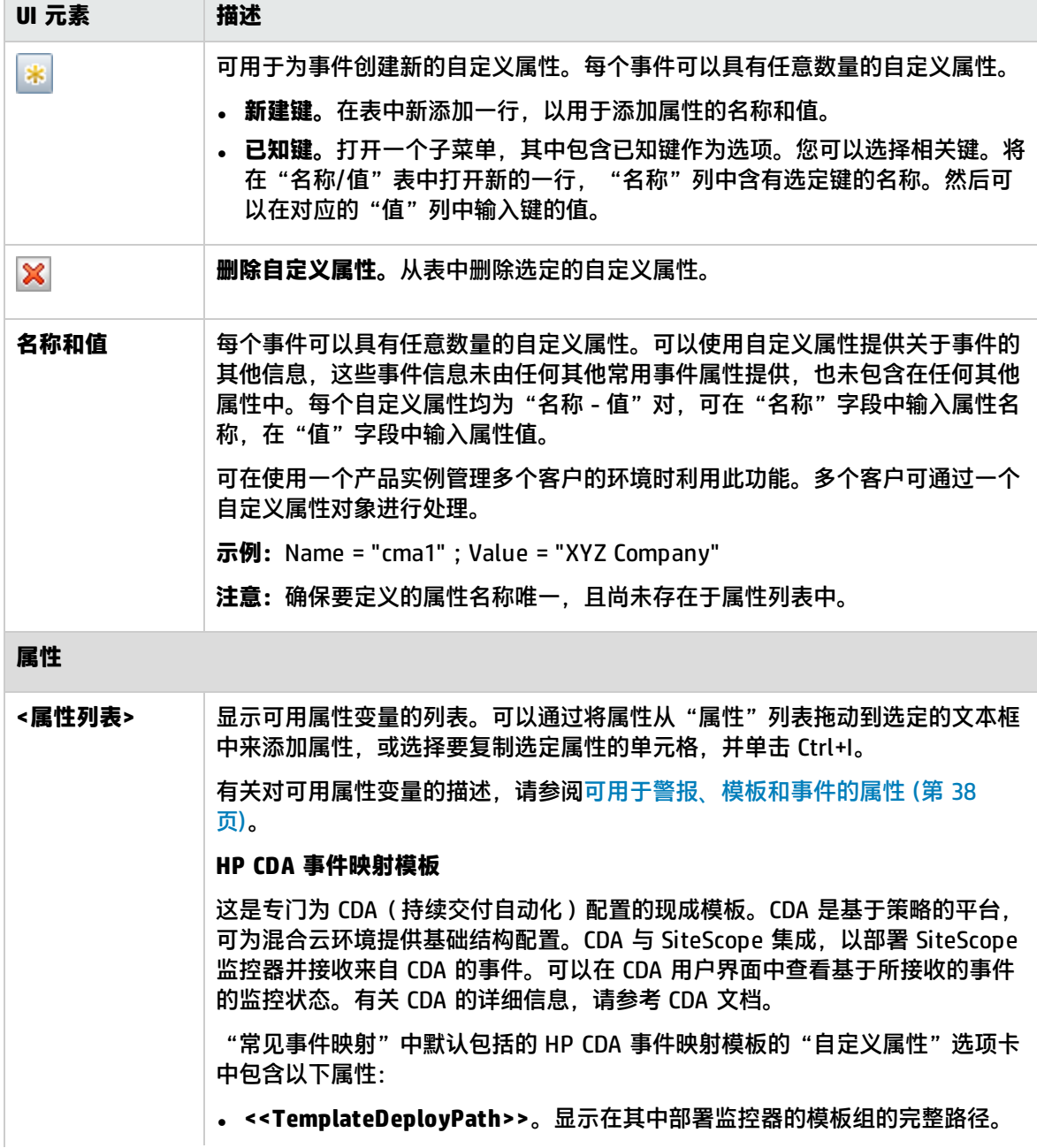

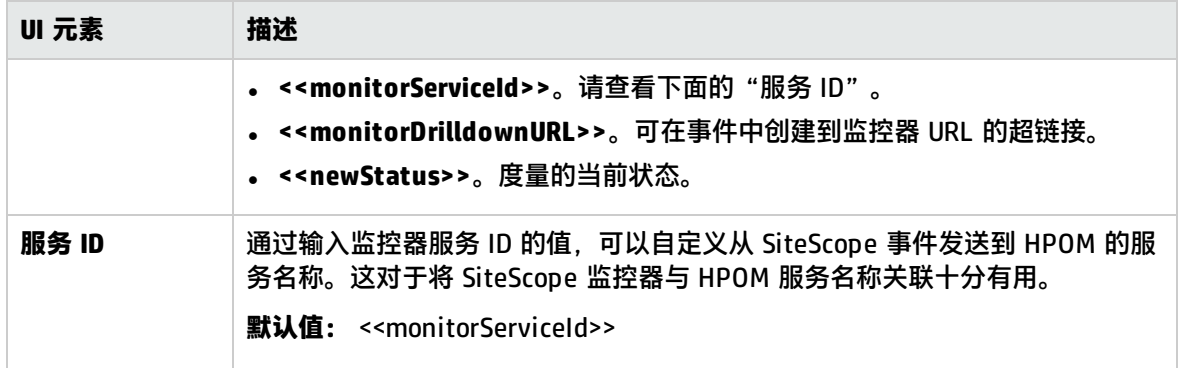

# <span id="page-52-0"></span>第 13 章: 有关事件集成问题的疑难解答

本节包含注意事项和限制,并提供有关使用 Operations Manager 集成将事件直接发送到 HPOM 管理 服务器或 BSM 中的 "操作管理" 时的疑难解答。

本节包括:

- <sup>l</sup> [注意事项和限制](#page-52-1) (第 53 页)
- <sup>l</sup> [集成设置问题](#page-53-0) (第 54 页)
- <sup>l</sup> [发送事件时出现问题](#page-55-0) (第 56 页)
- [节点搜寻和监控器搜寻疑难解答](#page-57-0) (第 58 页)
- <span id="page-52-1"></span><sup>l</sup> [证书请求没有到达](#page-57-1) Operations Manager 服务器 (第 58 页)

## 注意事项和限制

- <sup>l</sup> 不支持对早于 SiteScope 11.00 的 SiteScope-HPOM 事件集成进行升级。
- 由于 SiteScope 10.x 版本支持 HPOM 事件集成, 因此在早于 11.00 版本的 SiteScope 中生成的事件 不影响 BSM 9.0x 中的服务运行状况和服务水平管理。
- 如果 SiteScope 与 HPOM 安装在同一台计算机上, 则在卸载 SiteScope 时还应卸载 HP Operations Agent。
- 只有当连接到 BSM 9.00 或更高版本时,才能使用 HP Operations Agent 将事件发送到 HPOM。尽 管较早版本的 SiteScope 支持早期 HPOM 集成解决方案,即在 HPOM 管理服务器上安装 HP SiteScope 适配器,但 SiteScope 11.00 或更高版本不支持此解决方案,因此应将其卸载。所以,应 升级到使用 HP Operations Agent 的实施方案。
- <sup>l</sup> 如果在激活节点搜寻或部署监控器搜寻策略时遇到问题,请验证是否使用正确的方式搜索到 SiteScope 节点系统属性,如有必要,请解决这些问题。在"节点属性"对话框中,选择"系统"选 项卡,并确保其设置与 SiteScope 节点系统设置匹配。
- 如果您正在使用适用于 Windows 9 的 HP Operations Manager,则需要安装修补程序 OMW\_ 00097/98 版本或更高版本(32 位/64 位),以支持节点搜寻功能,而不覆盖 SiteScope 节点属性。
- 如果当前使用的是具有 SiteScope 的 HPOM,并且计划将 HPOM 升级到 BSM,则必须将 SiteScope 直接连接到 BSM 以执行升级过程。这还将使得 SiteScope 能够向 BSM 报告拓扑。有关将 SiteScope 连接到 BSM 的详细信息,请参阅 SiteScope 帮助的《使用 SiteScope》指南中有关使用 BSM 的一节。
- 当 SiteScope 发送的事件中监控器度量值与任何阈值均不匹配时,会将指标严重性"正常"发送到 HPOM 管理/BSM 网关服务器。
- SiteScope 连接到 BSM 时,在新主机上创建监控器后,会将事件将发送到 操作管理,但不含相关 CI 值(事件是在将拓扑报告到 BSM 之前触发的)。要避免等待发送下一个事件,请在监控器的"HP 集 成设置" > "HP Operations Manager 集成设置" 中, 选中 "手动发送第一个事件"复选框。可使用 "全局搜索和替换"全局地执行此操作。
- 如果操作管理事件浏览器中没有来自 SiteScope 的 ETI, 请确保在配置事件集成时, 将"HP 集成设 置"> "BSM 服务运行状况首选项"中的 "BSM 服务运行状况受此项影响"设置为"事件"。如果 选择"度量",则由 SiteScope 报告的状态更改事件不会对服务运行状况或操作管理中的 CI 产生任 何影响。
- 如果 SiteScope 由于下列情况而停止监控,则不会关闭事件(与 HPOM 和 BSM 相关),也不会清除指 标状态(与 BSM 相关):
	- 跳过了相关 SiteScope 监控器,或者已(永久或按进度表)禁用或/暂停这些监控器
	- <sup>l</sup> 已删除相关 SiteScope 监控器
	- SiteScope 停止向 BSM 报告数据(例如它已断开连接)
- 要从服务运行状况和/或服务水平管理中排除已禁用的监控器的指标,建议使用 BSM 9.0x 或更高版 本中的"停机管理"。有关详细信息,请参阅 BSM 帮助的《BSM 平台管理指南》中有关停机管理的 一节。

**提示:** 要查看集成日志文件,您可以从 SiteScope 用户界面打开它("服务器统计信息">"日志文 件" > "HPSiteScopeOperationsManagerIntegration.log")。

## <span id="page-53-0"></span>集成设置问题

#### **症状:**

尝试配置 HP Operations Manager 集成期间(从将代理与 HPOM/BSM 服务器连接,到发送测试消息之 间)出现的任何问题。

#### **疑难解答:**

- 1. 在 SiteScope 中,打开"HP Operations Manager 集成"对话框面板("首选项">"集成首选 项">"HP Operations Manager 集成")。
- 2. 在"HP Operations Manager 集成主设置"面板中,选择"HP Operations Agent 安装路径"。
	- a. 单击"解析路径"按钮。
	- b. 确保该代理已安装在您在此字段中看到的路径上。
		- <sup>o</sup> 如果此代理安装在其他路径上,请相应地更新该路径。
		- $\,\circ\,$ 如果您未看到解析的路径(可能未正确安装代理),请尝试重新启动服务器计算机。如果重新 启动后仍然如此,请卸载 HP Operations Agent,然后重新安装(同时建议重新启动该服务 器)。
	- c. 确保在主机字段中正确输入 HPOM 管理服务器或 BSM 网关主机名称。
- 3. 单击"分析"按钮。
	- a. 如果命令输出为空,则代理安装存在问题。卸载 HP Operations Agent,然后重新安装(同时建 议重新启动该服务器)。
	- b. 检查 bbcutil 命令输出是否返回 **status=eServiceOK**。如果未返回,则 HPOM 管理服务器存在 连接问题。
	- c. 检查 opcagt -status 命令输出。您应该能看到有些进程正在运行(有些进程可能处于"中止" 状态,在此阶段无碍)。如果这些进程未运行,请通过运行以下命令行手动启动该代理:opcagt -start,或重新启动服务器计算机。
- 4. 确保 HPOM 管理服务器已启动并正在运行。
- 5. 如果要使用 BSM,请检查网关和数据处理服务器:
- a. 运行命令行 ovc -status 以检查该服务器。确保所有进程正在运行(尤其是"Certificate Broker")。如果这些进程未启动,请运行命令行 ovc -start
- b. 通过运行以下命令检查 SiteScope 与网关服务器的连接:ping https://<BSM Gateway Server>/com.hp.ov.opc.msgr。如果失败,请在网关服务器上重新启动 WDE 进程。
- 6. 如果要使用分布式 BSM 环境(在 BSM 9.00 或更高版本中),请按照有关启动网关与数据处理服务 器之间的信任,将证书请求从网关转发到数据处理服务器的步骤执行操作。有关详细信息,请参 阅如何使 SiteScope 向 HPOM [或操作管理发送事件](#page-18-0) (第 19 页)。
- 7. 单击"连接"按钮,并确保命令输出返回以下内容:opcactivate Info:Successfully activated OVO agent。

如果未返回此内容,请与 HPOM 管理员联系以获取帮助。

**备注:** 如果证书服务器和 HP Operations Agent 之间的时差比较大(超过 24 小时),则在运行 ovc – status、ovc –start 或 opcagt -status 等代理命令时,可能会遇到以下错误:

(ctrl-21) Communication error when executing 'Status' method. (sec.core-113) SSL certificate verification error (The presented peer certificate is not yet valid.)

出现此问题的原因是证书仅在指定时间段内有效,并且通常在证书生效时可自行解决该问题 (一天后)。时间以协调世界时 (UTC) 指定,独立于时区,且颁发的证书在过去的 24 小时内有 效。

- 8. 接受证书请求。
	- 连接到 BSM 服务器时,请按照如何使 SiteScope 向 HPOM [或操作管理发送事件](#page-18-0) (第 19 页)中有 关接受代理连接请求的步骤执行操作。
	- 连接到 HPOM 管理服务器时,请咨询 HPOM 管理员。如果看不到证书请求,请与 HPOM 管理 员联系。
- 9. 单击"分析"按钮。
	- a. 确保 ovcert -check 正常, 并以 "Check Succeeded" 结尾。
	- b. 确保 ovcert -list 列出一些证书。
	- c. 如果命令输出存在问题,请执行以下操作:
		- 请与 HPOM 管理员联系, 或
		- <sup>o</sup> 从连接阶段启动集成过程疑难解答,或者甚至可以重新安装该代理。
- 10. 单击"安装策略"按钮。
	- a. 如果在此处出错, 或此过程卡在"请稍候", 无法进行下去, 并且:
		- <sup>o</sup> 您最近重新安装了该代理,但尚未重新启动,请重新启动服务器。
		- <sup>o</sup> 否则,代理(和其他策略激活工具包)安装会出现问题。重新安装在干净的系统中。
	- b. 单击"分析"按钮, 或检查策略列表的"安装策略"的输出。确保看到以下列表, 并全部启 用:
		- <sup>o</sup> HP\_SiteScope\_to\_Operations\_Manager\_Integration\_by\_Log\_File
		- <sup>o</sup> HP\_SiteScope\_to\_Operations\_Manager\_Integration
		- <sup>o</sup> SiteScope\_Hosts\_Discovery
- 11. 在"测试消息"框中,输入消息,然后单击"发送测试消息"。
- - a. 检查 HPOM 事件控制台或操作管理事件浏览器。
	- b. 如果在事件控制台/浏览器中没看到消息,请执行以下操作:
		- <sup>o</sup> 运行以下命令行:opcmsg a=a o=o msg\_t=xxx
		- 如果命令不可用,则目前此过程出现问题(也可能证书或策略无效)。尝试重新安装策略,如 果出现相同的问题,请与 HP 软件支持部门联系。
		- <sup>o</sup> 如果已执行此命令,但是在事件控制台中仍然看不到消息,请与 HPOM 管理员联系以获取 支持。

## <span id="page-55-0"></span>发送事件时出现问题

#### **症状 1:**

从"HP Operations Manager 集成"对话框发送的测试事件没有到达 HPOM 事件控制台/操作管理事件 浏览器。

#### **疑难解答:**

- 1. 在"HP Operations Manager 集成"对话框的"测试消息"框中,输入测试消息,然后单击"发 送测试消息"。如果事件控制台中未显示该测试消息,请按[照集成设置问题](#page-53-0) (第 54 页)中的所有步 骤执行操作,然后重试。
- 2. 单击"分析"按钮,并确保所有命令均成功(尤其是能看到已安装的策略的列表)。有关详细信息, 请参[阅集成设置问题](#page-53-0) (第 54 页)。
- 3. 单击"发送测试事件"按钮。
- 4. 在 **<SiteScope 根目录>\logs** 目录中,检查事件日志文件 **HPSiteScopeOperationsManagerIntegration.log**,验证日志文件中的事件条目。如果看不到事 件条目,请与 HP 软件支持部门联系。
- 5. 如果在 HPOM 事件控制台/操作管理事件浏览器中仍然看不到该事件,请检查在 HPOM 中查看的 节点是否正确,或在操作管理事件浏览器中是否未筛选出任何事件。如果仍然看不到该事件,请 与 HP 软件支持部门联系。
- 6. 打开 **<SiteScope 根目录>\tools\OMIntegration\Policies\F516CEC3-3AD4-4627-9CFD-BB155B894349\_data** 文件,并检查为 **HPSiteScopeOperationsManagerIntegration.log** 指定 的路径是否正确(可能使用环境变量)。如果在此处进行任何更改,您必须重新安装策略。
- 7. 检查代理是否接收到此事件并将其发送到 HPOM/操作管理:

#### 确保代理已知日志文件的位置。

**在 Windows 上:**检查是否定义 %SITESCOPE\_HOME% 变量。如果未定义则:

- a. 定义 %SITESCOPE\_HOME%。
- b. 删除策略:

ovpolicy -remove -polname HP\_SiteScope\_to\_Operations\_Manager\_Integration\_by\_Log\_ File

c. 从 SiteScope 用户界面重新安装策略。

**在 UNIX 上:**检查日志文件策略是否包含日志的位置:

a. 打开策略:

"opt/HP/SiteScope/tools/OMIntegration/Policies/F516CEC3-3AD4-4627-9CFD-BB155B894349\_data"

- b. 检查 LOGPATH 是否设置为 "opt/HP/SiteScope logs/HPSiteScopeOperationsManagerIntegration.log" 如果没有,则更改此路径并重新安装策略(请参阅上述 Windows 步骤)。
- 8. 如果在 HPOM 事件控制台/操作管理事件浏览器中仍然看不到该事件,请检查:
	- <sup>l</sup> 查看的节点是否正确(在 HPOM 中)。
	- 是否未筛选出任何事件(在操作管理事件浏览器中)。

如果仍旧存在问题,请联系支持。

#### **症状 2:**

HPOM 事件控制台/操作管理事件浏览器中未显示度量状态更改或警报事件。

#### **疑难解答:**

- 1. 检查事件控制台/浏览器中是否显示了测试事件。如果未显示,请按[照发送事件时出现问题](#page-55-0) (第 56 [页\)中](#page-55-0)"症状 1"的准则执行操作。
- 2. 检查监控器或警报配置设置中是否启用了事件集成。更改监控器度量状态,或触发警报。在 **<SiteScope 根目录>\logs** 目录中,检查事件日志文件 **HPSiteScopeOperationsManagerIntegration.log**,
- 3. 如果在日志文件中看不到事件条目,请检查是否在正在运行的监控器或警报中正确启用了事件集 成(有关详细信息,请参阅如何使 SiteScope 向 HPOM [或操作管理发送事件](#page-18-0) (第 19 页))。如果仍 然不在日志文件中,请与 HP 软件支持部门联系。
- 4. 如果在日志文件,而非事件控制台/浏览器中看到事件条目,请执行以下操作:
	- a. 检查是否未在事件浏览器中设置任何筛选。
	- b. 如果是新创建的监控器,并在操作管理中筛选相关 CI,则可能是尚未报告 CI 拓扑。请在几分 钟后重试。
	- c. 在 HPOM 旧版中,确保事件目标节点存在于控制台上。
	- d. 请与 HP 软件支持部门联系。

#### **症状 3:**

在操作管理事件浏览器中看到度量或警报事件,但没有相关 CI 或 HI,或指标状态或严重性。

#### **疑难解答:**

- 1. 检查位于 **<SiteScope 根目录>\logs** 目录的 **HPSiteScopeOperationsManagerIntegration.log** 文件中的事件属性值。查找 HI (ETI) 和 CI 提示。它们应该分别类似于:CPULoad:High:80 和 SiteScope:3:123456。
	- a. 要了解此选项卡分隔的值行中的属性顺序,您可以在此事件之前发送测试事件,并比较这些 行。测试事件按照属性顺序写入每个属性的名称。
	- b. 如果 CI 提示或 HI 提示未知、为空或与示例看起来不同,则 SiteScope 配置存在问题。
		- <sup>o</sup> 检查 SiteScope 是否注册到 BSM。
		- ◎ 检查是否已为监控器阈值分配了指标状态,或您的警报是否已设置了某些 ETI 和 ETI 状态。
		- 。 检查是否已将用于报告监控器配置中 SiteScope 数据的首选项设置为"事件"(在"HP 集成 设置"> "BSM 服务运行状况首选项"中)。
- 2. 如果 SiteScope 的日志文件中一切正常, 请在操作管理事件浏览器中打开事件。
- a. 在"常规"选项卡中, 检查"相关的 CI"属性。如果未看到相关 CI, 请选择"解析器"选项 卡,并检查"状态"字段。
	- <sup>o</sup> 检查是否存在有关 CI 解析失败的信息。
	- 。 检查监控器拓扑在 BSM 中是否可用(您可以在"系统硬件"或"系统监控器"视图中检查此 拓扑)。

备注: 如果是新创建的监控器, 则在拓扑显示和事件分配到相关 CI 之前需等待几分钟。

- b. 在"常规"选项卡中, 如果看到"相关的 CI", 但"事件类型指标"为空, 请执行以下操作:
	- <sup>o</sup> 选择"解析器"选项卡,并检查由 SiteScope 发送的 ETI 提示属性值。如果属性值为空或未 知,请检查 SiteScope 配置。
	- 如果该值存在,但在"常规"选项卡的"事件类型指标"中未显示,则将该指标应用于 CI 时出现了问题。检查服务运行状况或操作管理,以获取支持。

### <span id="page-57-0"></span>节点搜寻和监控器搜寻疑难解答

#### **节点搜寻:**

- 如果使用的是 HP Operations Manager for Windows 8.1x,则需要安装修补程序 OMW\_00071 以支 持 SiteScope-HPOM 事件集成中的节点搜寻功能。
- 如果您正在使用适用于 Windows 9 的 HP Operations Manager,则需要安装修补程序 OMW\_ 00097/98 版本或更高版本(32 位/64 位),以支持节点搜寻功能,而不覆盖 SiteScope 节点属性。
- 如果使用的是 HP Operations Manager for Solaris/HP-UX/Linux 9.10,则需要安装修补程序 9.10.200 以支持 SiteScope-HPOM 事件集成中的节点搜寻功能。

#### **节点搜寻疑难解答:**

- 1. 单击"HP Operations Manager 集成"对话框中的"分析"按钮。确保您看到"SiteScope\_ Hosts\_Discovery 策略"已安装且已启用。
- 2. 检查事件配置是否已设置。发送测试事件,并确保在 SiteScope 节点的 HPOM 事件控制台中能够 看到该事件。

从节点开始受到 SiteScope 监控器监控时起的 5 分钟内,报告了新的节点。

搜寻策略运行可生成供该策略所使用的 XML 的 SiteScope 脚本。每次运行均记录在以下日志 中:**%OvDataDir%\log\System.txt**(对于 Linux,为 **<SiteScope 服务器>/var/opt/OV/log**)。

3. 您可以通过运行以下命令手动调用该过程:

ovagtrep -run "SiteScope\_Hosts\_Discovery"ovagtrep -publish

#### **监控器搜寻:**

<span id="page-57-1"></span>要启用 HPOM 服务导航器来查看 HPOM 服务映射中的 SiteScope 组和监控器,请按[照如何启用](#page-31-0) SiteScope [监控器搜寻策略](#page-31-0) (第 32 页)中的配置说明执行操作。

## 证书请求没有到达 Operations Manager 服务器

**问题:**无法创建 SiteScope 和 BSM 间的事件集成,因为证书请求未到达 Operations Manager 服务 器。

**疑难解答:**在 Operations Manager 服务器上运行以下命令:

与 HP Operations Manager 产品集成

第 13 章: 有关事件集成问题的疑难解答

"ovconfchg -ns sec.cm.server -set IsIPV6Enabled FALSE"

# 第 3 部分: 向 HPOM 和操作管理报告度 量

# 第 14 章: 将 SiteScope 配置为报告度量以供 在 HPOM 或操作管理中使用

SiteScope 将其度量数据提供给 HP Performance Manager(HPOM 的报告组件)和 BSM 的操作管理中 的"性能图"使用。

- 对于操作管理中的"性能图",您可以使用以下任一数据源向 BSM 报告数据:
	- BSM 中的配置文件数据库,作为 BSM 集成的一部分(这是建议的数据源)。
	- 安装在 SiteScope 服务器上的 HP Operations Agent, 作为 Operations Manager 度量集成的一 部分。

**备注:** 虽然在此版本中,性能图支持向 HP Operations Agent 报告度量数据,但是 HP 计划 以后停止对此功能的支持,而是建议您使用 BSM 配置文件数据库方法。

<sup>l</sup> 对于 HPOM 中的 **Performance Manager**,您必须使用安装在 SiteScope 服务器上作为 Operations Manager 度量集成一部分的 HP Operations Agent。

有关使用配置文件数据库向 BSM 报告数据的详细信息,请参阅向 BSM [中的配置文件数据库报告数据](#page-61-0) (第 62 [页\)。](#page-61-0)

有关向 [HP Operations](#page-62-0) Agent 报告数据的详细信息, 请参阅向 HP Operations Agent 报告数据 (第 63 [页\)。](#page-62-0)

## <span id="page-61-0"></span>向 BSM 中的配置文件数据库报告数据

默认情况下,SiteScope 会向 BSM 中的配置文件数据库报告度量数据。当操作管理的性能图中的用户 绘制或设计图形时,性能图将从配置文件数据库为由 SiteScope 监控的 CI 收集数据,并绘制图形。

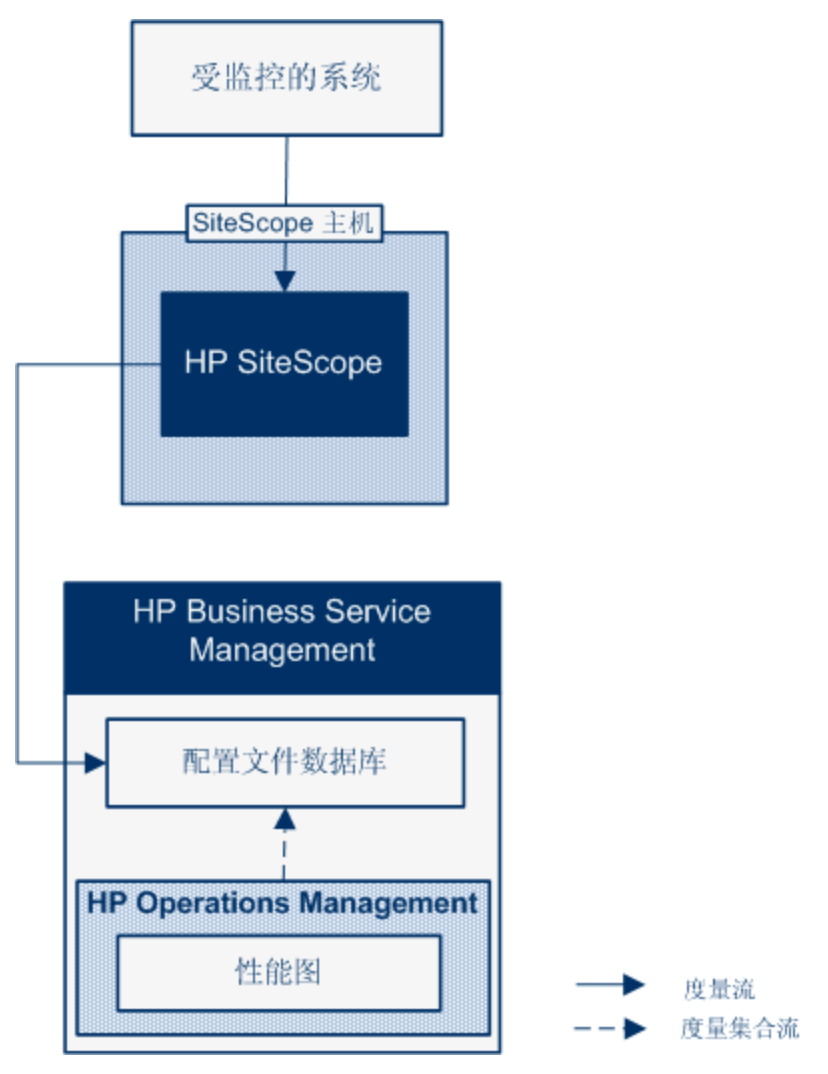

使用配置文件数据库向性能图报告数据的优点包括:

- <sup>l</sup> 无需进行其他配置。
- <sup>l</sup> 性能和扩展性比 HP Operations Agent 更好。
- 比 HP Operations Agent 更容易进行疑难解答。

有关使用配置文件数据库配置度量集成的详细信息,请参阅如何使 SiteScope 向 BSM [中的配置文件数](#page-64-0) [据库报告度量](#page-64-0) (第 65 页)。

## <span id="page-62-0"></span>向 HP Operations Agent 报告数据

SiteScope 将向安装在 SiteScope 服务器上的 HP Operations Agent 存储报告度量数据。然后,可将 此数据提供给 HP Performance Manager(HPOM 的报告组件)和性能图(在操作管理中)使用。

**备注:** 虽然在此版本中,性能图支持向 HP Operations Agent 报告度量数据,但是 HP 计划以后停 止对此功能的支持,而是建议您使用 BSM 配置文件数据库方法。有关详细信息,请参阅向 [BSM](#page-61-0) 中 [的配置文件数据库报告数据](#page-61-0) (第 62 页)。仍然支持向作为 Operations Manager 度量集成一部分的 HP Operations Agent 报告度量, 使度量在 Performance Manager 中可用。

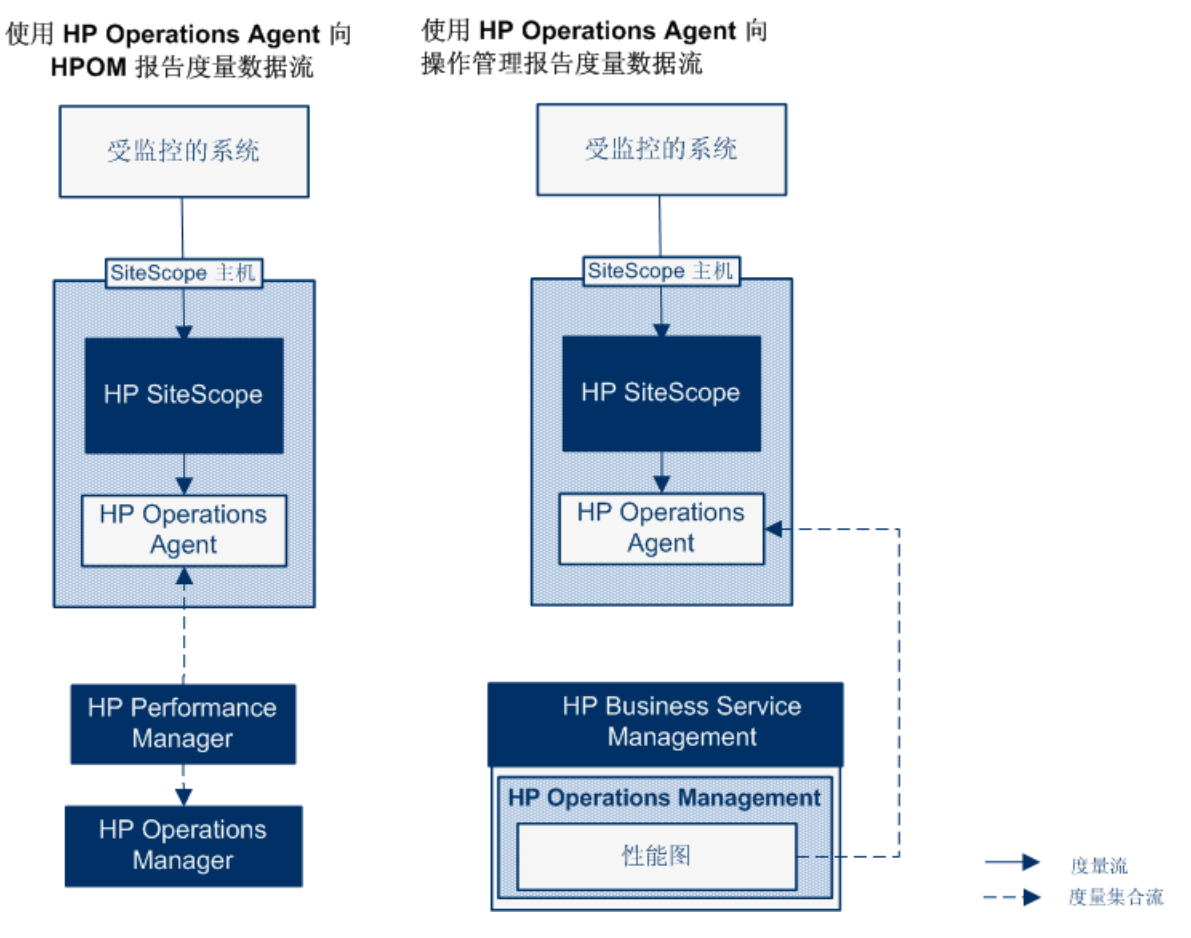

当性能管理器中的用户绘制或设计图形时,性能管理器会为 SiteScope 监控的性能管理器中的选定节点 从代理数据存储器收集度量数据,并绘制图形。Performance Manager 9.0 或更高版本支持无代理绘 图。有关 Performance Manager 的详细信息,请参考 Performance Manager 文档。从 SiteScope 收 集的度量数据还可以用于性能图中。

在计划可在 SiteScope-HPOM 度量集成中存储的监控器、度量及度量类型的最大数目时,调整大小十 分重要。有关调整大小的建议,请参阅SiteScope-Operations Manager [度量集成的大小调整建议](#page-71-0) (第 72 [页\)](#page-71-0)。

度量名称一致(将 SiteScope 中的度量名称与 HPOM 或 BSM 中使用的度量名称保持一致的过程)已用于 一些最常用的监控器。有关详细信息,请参[阅SiteScope-Operations](#page-68-0) Agent 度量一致 (第 69 页)。

Performance Manager 可以为任何度量制图(不管是否一致),并且查看 Performance Manager 中的数 据不需要所有可能的度量均保持度量一致。

有关配置度量集成的详细信息,请参阅如何使 SiteScope 向 [HP Operations](#page-66-0) Agent 报告度量 (第 67 [页\)。](#page-66-0)

**备注:**

- 不得将使用 HP Operations Agent 的度量集成与各种 BSM 应用程序在计算 CI 状态时使用的 SiteScope 监控器度量集成相混淆(例如,在服务运行状况、服务水平管理 和 系统可用性管理 中时)。有关 BSM 度量集成的详细信息,请参阅 SiteScope 帮助的《使用 SiteScope》指南中的 "连接到 BSM 服务器"部分。
- 因为度量是由代理收集的, 所以无论 HP Operations Agent 和 HPOM 或 BSM 服务器之间的连 接状态如何,都可以激活与性能管理器的度量集成。
- <sup>l</sup> 在适用于 HPOM 和操作管理的 Windows 和 UNIX 平台上运行的 SiteScope 支持 Operations Manager 度量集成。

**提示:** 有关使用 HP Operations Agent 向 BSM 和 HPOM 产品报告度量数据的最佳实践和疑难解 答,请参阅 SiteScope 帮助中的《与 BSM 和 HPOM 集成的最佳实践》指南。

## <span id="page-64-0"></span>第 15 章: 如何使 SiteScope 向 BSM 中的配置 文件数据库报告度量

本任务描述如何使 SiteScope 将度量数据报告到 BSM 中的配置文件数据库。

#### 1. **先决条件**

- <sup>l</sup> 您的系统必须满足以下要求:
	- <sup>o</sup> 安装了 SiteScope 版本 11.00 或更高版本。
	- ◎ 对于操作管理,安装了 BSM 9.22 或更高版本。

#### 2. **配置 SiteScope 以与 BSM 通信**

SiteScope 必须连接到 BSM 服务器,且应在"HP 集成设置"中启用向 BSM 报告监控器度量。

有关配置 SiteScope 以与 BSM 通信的详细信息,请参阅 SiteScope 帮助的《使用 SiteScope》中 有关将 SiteScope 连接到 BSM 服务器的一节。

有关为监控器实例启用 BSM 日志记录选项和拓扑报告设置的详细信息,请参阅 SiteScope 帮助的 《使用 SiteScope》中有关 HP 集成设置的一节。

#### 3. **选择配置文件数据库作为 BSM 基础结构设置中的数据源**

默认情况下,SiteScope 会向配置文件数据库报告度量数据,使其可供 BSM 的操作管理中的性能 图使用。

要在"管理">"平台">"设置和维护">"基础结构设置"中修改 BSM 的数据源设置,请执行 以下操作:

- <sup>l</sup> 选择"应用程序"。
- <sup>l</sup> 选择"性能图"。
- 在"性能图"表格中,查找"SiteScope 数据源名称",并确保选择"配置文件数据库"。

#### 4. **结果**

当 SiteScope 向 BSM 报告度量时,数据存储在配置文件数据库中。 当操作管理的性能图中的用户绘制或设计图形时,将从配置文件数据库收集度量数据。 用户可以在"性能透视"页面中选择以下选项:

- <sup>l</sup> **数据源。**显示应该由性能图使用的 SiteScope CI 的配置文件名称。
- <sup>l</sup> **度量类。**显示 SiteScope CI 上的监控器类型。
- 实例。显示 SiteScope CI 上的监控器实例。实例格式如下:<SIS 配置文件名称>-<完整的监控 器路径名>。
- <sup>l</sup> **度量。**显示所选度量类(监控器类型)的监控器度量。

# 第 16 章: 如何将数据源从配置文件数据库更 改为 HP Operations Agent

此任务描述如何将数据源从配置文件数据库更改为 HP Operations Agent,使数据可供 HPOM (Performance Manager) 和操作管理(性能图)使用。

**备注:** 虽然在此版本中,HP Operations Agent 支持向性能图报告数据,但是 HP 计划以后停止对 向性能图报告度量数据的支持,而是建议您使用配置文件数据库方法。仍然支持向作为 Operations Manager 度量集成一部分的 HP Operations Agent 报告度量,使度量在 Performance Manager 中可用。

#### 1. **选择 HP Operations Agent 作为 BSM 基础结构设置中的数据源**

在"管理"> "平台"> "设置和维护"> "基础结构设置"中修改 BSM 的数据源设置:

- <sup>l</sup> 选择"应用程序"。
- <sup>l</sup> 选择"性能图"。
- 在"性能图"表格中, 查找"SiteScope 数据源名称", 并选择"Embedded HP Operations Agent"。
- 2. **使 SiteScope 向 HP Operations Agent 报告度量数据,以便该数据可供 HPOM 和操作管理使用。**

执行如何使 SiteScope 向 [HP Operations](#page-66-0) Agent 报告度量 (第 67 页)中所述的步骤。

# <span id="page-66-0"></span>第 17 章: 如何使 SiteScope 向 HP Operations Agent 报告度量

此任务描述如何使 SiteScope 向 HP Operations Agent 报告度量,使其在 HPOM (Performance Manager) 和操作管理(性能图)中可用。

**备注:** 虽然在此版本中,性能图支持向 HP Operations Agent 报告度量数据,但是 HP 计划以后停 止对此功能的支持,而是建议您使用 BSM 配置文件数据库方法。有关详细信息,请参阅向 [BSM](#page-61-0) 中 [的配置文件数据库报告数据](#page-61-0) (第 62 页)。仍然支持向作为 Operations Manager 度量集成一部分的 HP Operations Agent 报告度量, 使度量在 Performance Manager 中可用。

#### 1. **先决条件**

- <sup>l</sup> 您的系统必须满足以下要求:
	- <sup>o</sup> 安装了 SiteScope 版本 11.00 或更高版本。
	- ◎ 对于操作管理,安装了 BSM 9.00 或更高版本。
	- ◎ 对于 HPOM, 安装了 HP Performance Manager 9.0 或更高版本。

**备注:** 并非所有版本的 HPOM 均支持节点搜寻、监控器搜寻和模板集成。有关受支持的 集成和任何修补程序要求的详细信息,请参考《HP SiteScope 部署指南》(可从 [HP](https://softwaresupport.hp.com/) 软 [件支持网站](https://softwaresupport.hp.com/)获取)中的"HP Operations Manager (HPOM) 集成支持列表"。

- 只有 SiteScope 管理员用户,或被授予"编辑整合首选项"权限的用户才能配置该集成。有关 用户权限的详细信息,请参阅 SiteScope 帮助的《使用 SiteScope》指南中有关用户管理首选 项的一节。
- <sup>l</sup> Performance Manager 管理员必须配置 Performance Manager,以便连接到 SiteScope 实例 在其中记录数据的 SiteScope 节点。有关详细信息,请参考 Performance Manager 的文档。

#### 2. **在 SiteScope 服务器上安装 HP Operations Agent**

可以从 SiteScope 发布媒体的根目录安装 HP Operations Agent 11.14。此代理支持 SiteScope 将 事件数据发送到 HPOM 管理服务器或 BSM 网关服务器。有关详细信息,请参阅《HP SiteScope 部署指南》(可从 HP [软件支持网站](https://softwaresupport.hp.com/)获取)中的"安装 SiteScope"部分。

**备注:** 只有 HP Operations Agent 版本 11.14 通过了 SiteScope 11.30 的认证。

#### 3. **使 SiteScope 发送度量**

在 SiteScope 中,导航到"首选项">"集成首选项",然后新建或编辑现有"HP Operations Manager 集成"。在"HP Operations Manager 集成"对话框中,展开"HP Operations Manager 度量集成"面板,然后选择"启用 HP Operations Manager 度量集成"。

**备注:** 因为度量是由代理收集的,所以无论 HP Operations Agent 和 HPOM/BSM 服务器之间 的连接状态如何,都可以直接激活与 HP Operations Manager 的度量集成。

#### 4. **使监控器实例发送度量**

对于要将度量数据报告到代理数据存储器的每个监控器实例,在监控器属性中展开"HP 集成设 置", 并在 "HP Operations Manager 集成设置"部分中选择 "向 HP Operations Agent 报告度 量"。

**提示:** 您可以自动为特定监控器类型报告度量,而无需选择每个监控器实例的"向 HP Operations Agent 报告度量"。为此,请选择"集成首选项">"HP Operations Manager 集成",展开"HP Operations Manager 度量集成"面板,并:

- 选择"为新监控器启用度量报告",使 SiteScope 向 HP Operations Agent 报告所有新建 监控器的度量。
- 单击"为特定监控器启用度量报告"按钮,以便仅为内存、CPU、磁盘空间和 Windows 资 源监控器报告度量。

#### 5. **结果**

代理会将每个监控器度量作为一个实例记录在 SiteScope 主机节点上,并使用时间和主机作为实 例的标识符。HPOM 和 BSM 从代理数据存储器中收集度量数据,用于各种报告产品。

度量错误数据将写入 **oa\_metric\_integration.log** 文件,该文件可在 **<SiteScope 根目录>\logs** 目录中找到。

有关度量集成的注意事项和限制,请参阅[注意事项和限制](#page-72-0) (第 73 页)。

有关度量集成问题的疑难解答,请参[阅有关度量集成问题的疑难解答](#page-72-1) (第 73 页)。

## <span id="page-68-0"></span>第 18 章: SiteScope-Operations Agent 度量一 致

度量名称一致是指使 SiteScope 中的度量名称与 Operations Manager Performance Agent (PA) 中使 用的度量名称保持一致的过程。Performance Manager 可以为任何度量制图(不管是否一致),并且查 看 Performance Manager 中的数据不需要所有可能的度量均保持度量一致。

有关 Performance Agent 提供的度量的详细信息,请参考 Performance Agent 5.0 文档中的 HP Performance Agent 度量帮助查看器

[\(http://support.openview.hp.com/selfsolve/document/KM864772/binary/](http://support.openview.hp.com/selfsolve/document/KM864772/binary/PA5_MetricHelpView.html?searchIdentifier=-65c7a852:127e60d1b54:6921&resultType=document) PA5\_MetricHelpView.html?searchIdentifier=-

[65c7a852:127e60d1b54:6921&resultType=document](http://support.openview.hp.com/selfsolve/document/KM864772/binary/PA5_MetricHelpView.html?searchIdentifier=-65c7a852:127e60d1b54:6921&resultType=document))。要进入 HP 软件"Self-solve"知识库, 必须 使用您的 HP Passport ID 登录。

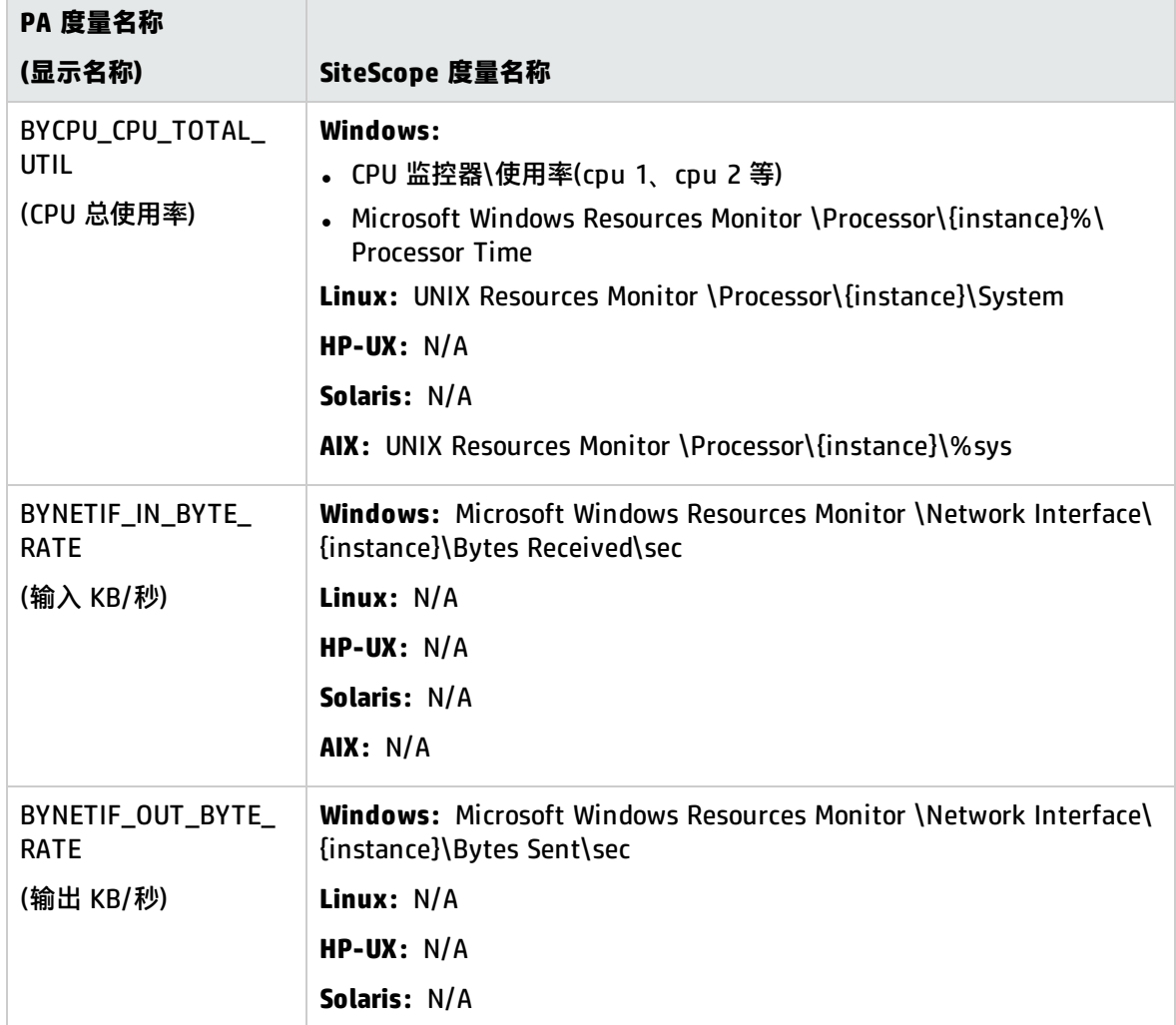

已为下表列出的常用度量执行了度量名称一致。

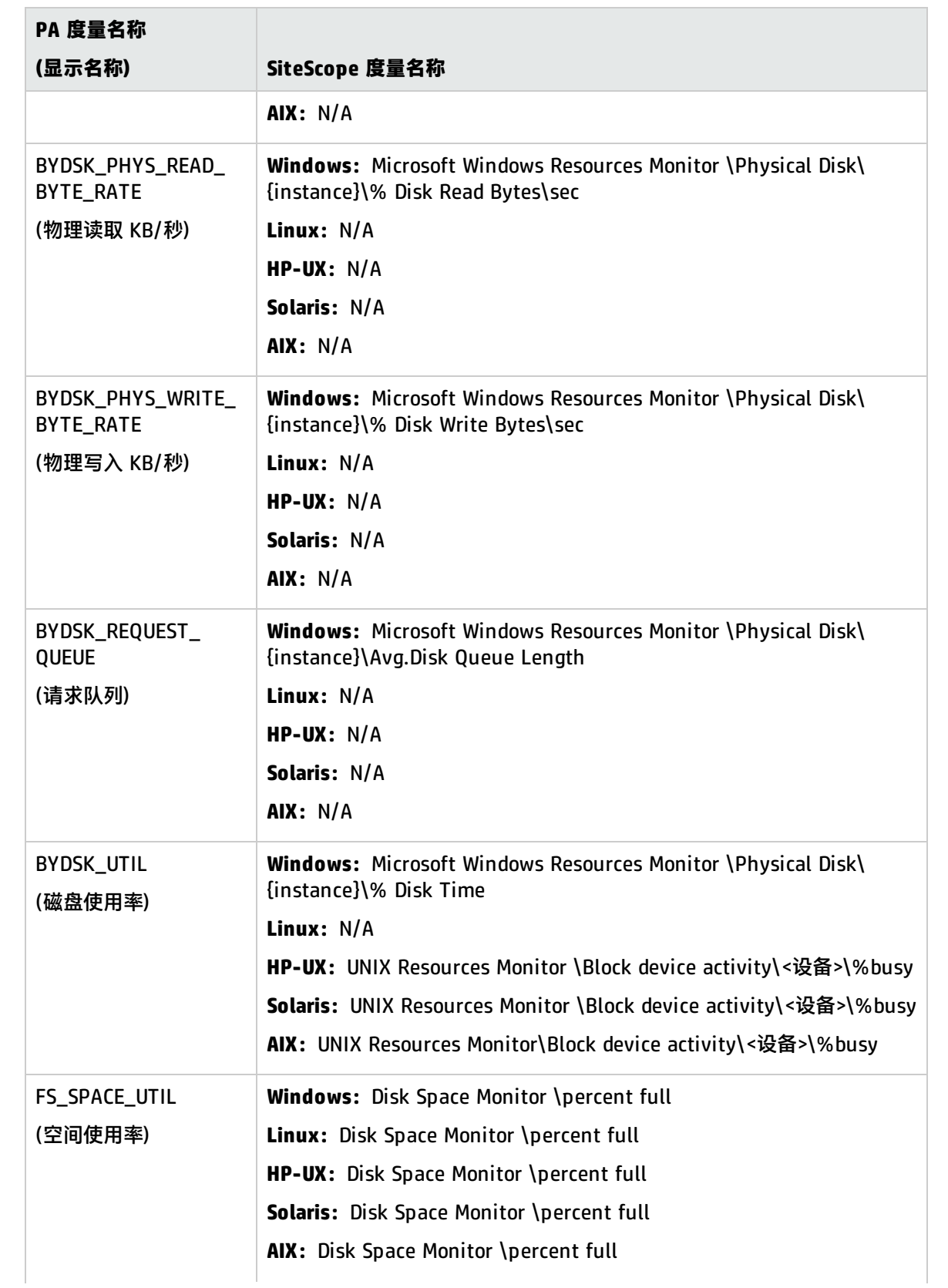

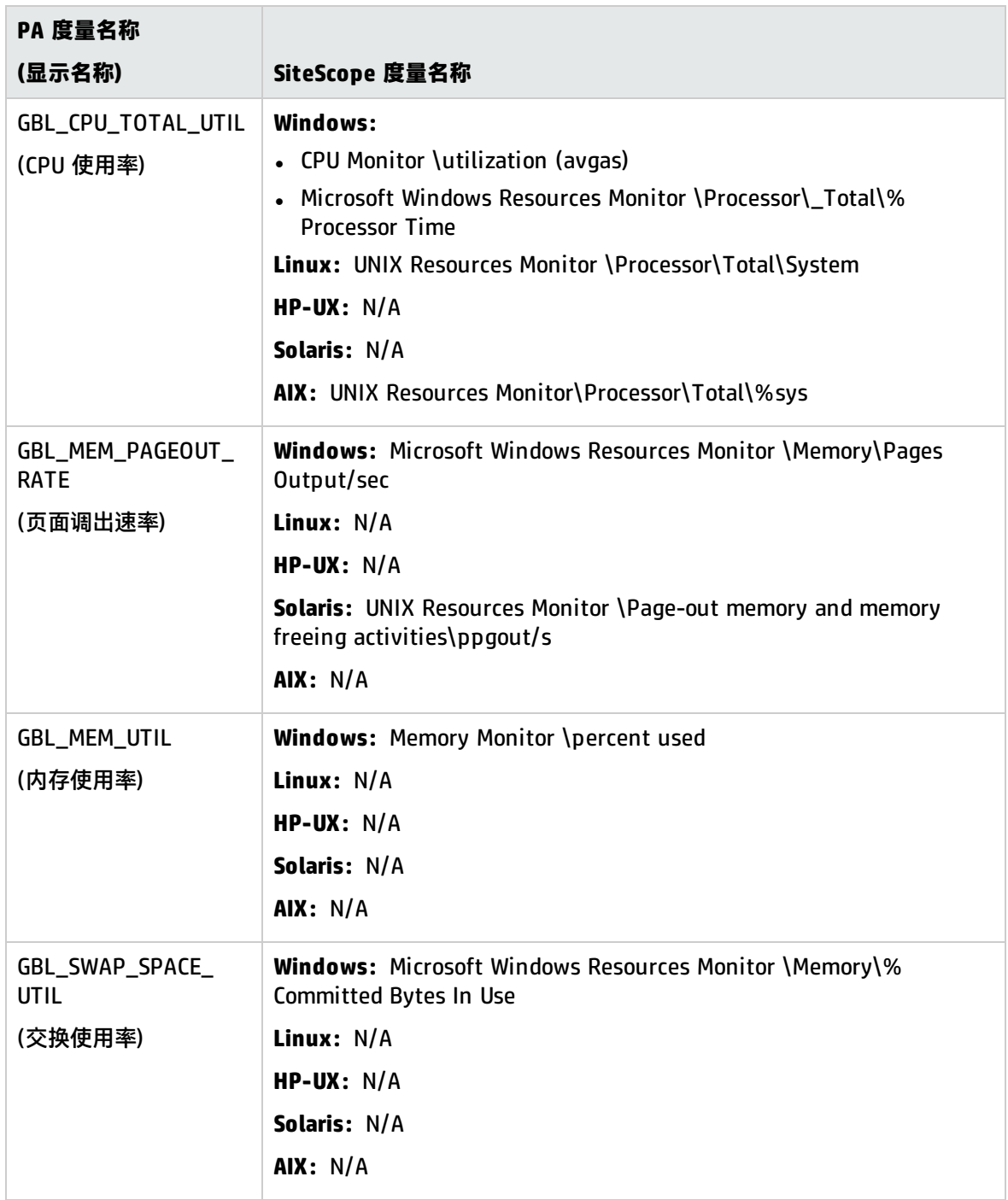

## <span id="page-71-0"></span>第 19 章: SiteScope-Operations Manager 度量 集成的大小调整建议

当默认 SiteScope 配置支持运行数以千计的监控器时,对于如何规划可以储存在 SiteScope-HPOM 度 量集成中的监控器、度量和监控器类型的最大数量,大小调整十分重要。

大小调整不应超过以下限制:

- <sup>l</sup> 每分钟最多插入 1000 个度量的插入率。
- <sup>l</sup> 1 GB 的总存储容量。
- <sup>l</sup> 5 周的总保留时间。

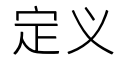

下面是在验证计算中使用的术语的定义:

- <sup>l</sup> **监控器数**。向 HPOM 性能管理器报告度量的监控器的数量。
- <sup>l</sup> **度量**。上述监控器向 HPOM 性能管理器报告的平均度量数。
- <sup>l</sup> **频率**。上述监控器向集成传输数据的平均频率。

### 验证

在选择要储存在 SiteScope-HPOM 度量集成中的特定 SiteScope 监控器和度量时,应验证插入率和保 留率,确保其不超过建议的值。可以使用以下公式执行此操作:

<sup>l</sup> **验证支持的插入率**:

(监控器数 \* 度量数) / 频率 <= 1000 个度量/分钟

<sup>l</sup> **验证支持的保留时间**:

(1000 MB) / ((监控器数 \* 度量数/频率) \* 0.07 MB) = 配置的保留天数 (应当小于 5 周的最长保留时间) 其中 0.07 MB 是每个度量/分钟每天存储的大小。

### 示例

如果有 2500 个使用 HPOM 度量集成报告数据的监控器,每个监控器有 4 个度量,这些监控器的频率 为每 10 分钟报告一次数据,每天的平均度量存储大小是 0.07 MB,则您可以将历史数据存储 14 天。 计算验证:

<sup>l</sup> **验证插入率**:

(2500 个监控器 \* 4 个度量) / 10 分钟 = 1000 <= 1000 个度量/分钟

<sup>l</sup> **验证保留时间**: 1000 MB / (((2500 \* 4 个度量) / 10 分钟) \*0.07 MB) = 14.28 天 (<= 5 周)
# 第 20 章: 有关度量集成问题的疑难解答

本节包括:

- <sup>l</sup> [注意事项和限制](#page-72-0) (第 73 页)
- 对 HP Operations Agent [配置进行疑难解答](#page-72-1) (第 73 页)
- [运行状况监控器错误](#page-73-0) (第 74 页)
- HP [Performance](#page-74-0) Manager 配置 (第 75 页)
- CI [解析无法运行\(cir\\_enrichment.log](#page-74-1) 中的"BadHint error") (第 75 页)
- <span id="page-72-0"></span>• 向 HP Operations Agent [报告数据时,系统已无可用端口](#page-74-2) (第 75 页)

### 注意事项和限制

- 代理数据存储仅支持在 SiteScope 度量名称中使用字母数字和下划线字符 (\_)。其他所有字符都将转 换为受支持的字符(度量显示名称(标题)仍然保留为 SiteScope 样式)。
- <sup>l</sup> 不能将 Web 脚本监控器数据报告到操作管理或 HPOM。
- 在从 Performance Manager 升级到性能图并将 SiteScope 连接到 BSM 之后,由于没有基于 CI 的报 告功能,因此无法升级历史报告数据(但您仍然可以通过之前的 Performance Manager 查看此数 据)。
- 要向代理数据存储报告有后缀的数字值(例如 25% 或 400MB),请将一个以逗号分隔的后缀列表添加 到 **<SiteScope 根目录>\groups\master.config** 文件的 **\_ omMetricIntergationAllowedNumberPostfixs** 属性中。例如,要包括 %、MB、KB 和 GB,请添 加 **=%,mb,kb,gb**。请注意,所有后缀均为小写。
- 在操作管理"管理者"配置(其中,多个 HPOM 服务器连接到操作管理;多个 SiteScope 连接到 HPOM 服务器, 从而间接连接到操作管理)中, 性能图不支持 SiteScope 发送来的数据, 因为 SiteScope 不会将拓扑发送到操作管理。有关操作管理部署配置的详细信息,请参阅《BSM 应用程 序管理指南》中的"已连接的服务器"部分。
- <span id="page-72-1"></span><sup>l</sup> 为了防止代理数据存储过载,请按照SiteScope-Operations Manager [度量集成的大小调整建议](#page-71-0) (第 72 [页\)](#page-71-0)中所述的调整大小建议执行操作。

## 对 HP Operations Agent 配置进行疑难解答

#### **查看 HP Operations Agent 配置**

1. 通过运行以下命令查看安装在 SiteScope 服务器上的 HP Operations Agent 的状态:opcagt status

预期的输出为:

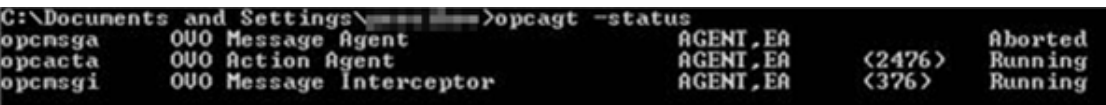

如果 opcacta 或 opcmsgi 未运行, 请通过运行以下命令尝试重新启动代理:

```
第 20 章: 有关度量集成问题的疑难解答
```

```
opcagt -stop
```
opcagt -start

- 2. 选择"首选项">"集成首选项",然后选择现有或新建的"HP Operations Manager 集成"。验 证是否已选中"启用发送事件"复选框。
- 3. 在监控器的"属性"选项卡中,展开"HP 集成设置"面板,验证是否已选中"向 HP Operations Agent 报告度量"。
- 4. 运行监控器,然后等待大约一分钟。
- 5. 运行以下命令,检查代理数据存储器是否包含数据:

set CODAMAGIC=0X05201993

ovcodautil -obj -ds AGENTLESS

您应该能够收到来自 AGENTLESS 数据源的对象名称(类似于以下内容):

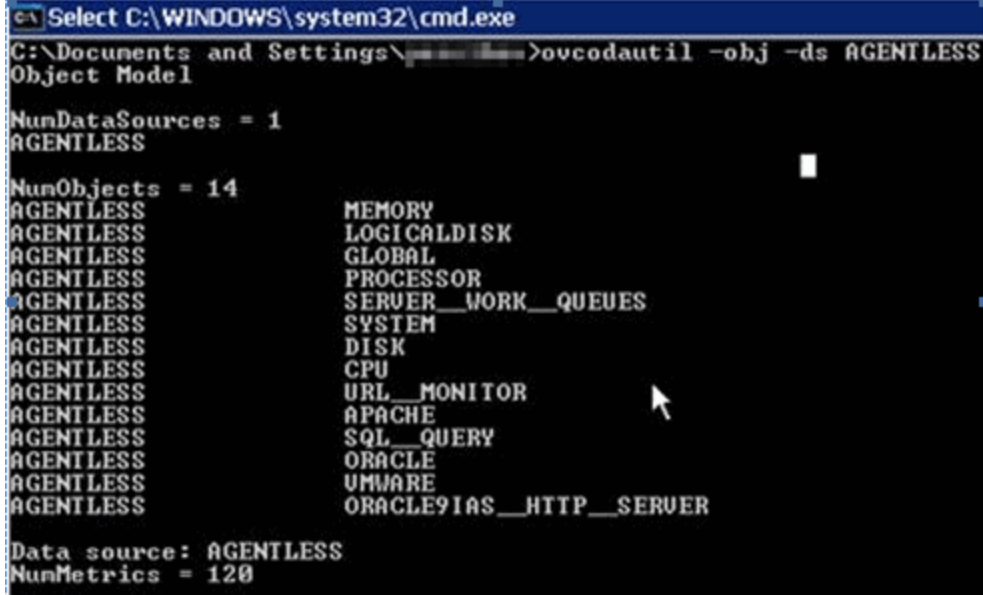

6. 要转储 AGENTLESS 数据源上次总结的记录,请运行以下命令:

ovcodautil -dumpds AGENTLESS

#### **检查相关的 SiteScope 日志**

查看位于 **<SiteScope 根目录>\logs** 目录中的以下日志:

- <sup>l</sup> **error.log**
- <sup>l</sup> **RunMonitor.log**
- <sup>l</sup> **om\_metric\_integration.log**
- <span id="page-73-0"></span><sup>l</sup> **data\_integration.log**

## 运行状况监控器错误

在 SiteScope 监控器树中,展开"Health",并单击"Log Event Checker"。

- 如果 "Failed to report data to HP OM Agent"计数器出错, 则 SiteScope 无法使用 Java API 连接 到 HP Operations Agent 或向其报告数据。有关详细信息,请参阅 **<SiteScope 根目录>\logs** 目录 中的 **oa\_metric\_integration.log** 文件。
- <sup>l</sup> 如果"Generic Data Integration queue exceeded allowed size"计数器出错,则等待发送的度量 队列长度过大,并且将忽略某些度量以保持 SiteScope 的稳定性。有关详细信息,请参阅 **<SiteScope 根目录>\logs** 目录中的 **data\_integration.log** 文件。

## <span id="page-74-0"></span>HP Performance Manager 配置

- 1. 在 Performance Manager 服务器上,打开 **%ovdatadir%\shared\server\conf\perf** 目录中的 **OVPMconfig.ini** 文件。
- 2. 更新 SiteScope 服务器详细信息,如下所示:
	- [SITESCOPE]
	- <sup>l</sup> SERVER = 服务器名称
	- <sup>l</sup> NODEGROUP = 无代理
- <span id="page-74-1"></span>3. 重新启动 HP Openview Tomcat(B) 服务。

### CI 解析无法运行(cir\_enrichment.log 中的"BadHint error")

- 1. 转至"管理">"平台">"基础结构设置"。
- 2. 在"应用程序"下拉框中,选择"最终用户/系统可用性管理"。
- 3. 在"SiteScope CI 解析器设置"中,检查"TQL 查询"的值。 默认值为"SiteScope 监控的 CI"(在早于 9.20 版本的 BSM 中)。
- <span id="page-74-2"></span>4. 转至"管理">"RTSM 管理", 并检查"SiteScope 监控的 CI"的查询结果。如果您在查询结果 中找不到请求的 CI,则 CI 解析也将无法找到。 可能的问题:CI 的属性缺失,或 SiteScope 监控器 CI 未连接到任何受监控 CI。

### 向 HP Operations Agent 报告数据时,系统已无可 用端口

#### **问题:**在负载环境中向 HP Operations Agent 报告度量数据时,系统已无可用端口。

- 在 SiteScope 运行状况中,针对"Failed to report data to HP OM Agent"计数器在 Log Event Checker 监控器中显示了一条错误。
- 在 oa\_metric\_integration.log 中,显示了以下错误: "ERROR Failed to report data to /Hewlett-Packard/OpenView/Coda/ IO error while gettingSingle Object;Address already in use:connect"。

**可能的解决方案:**增加临时端口的上限,并减小 Windows 中客户端 TCP/IP 套接字连接的超时值。有 关详细信息,请参阅 [http://msdn.microsoft.com/en-us/library/aa560610%28v=bts.20%29.aspx](http://msdn.microsoft.com/en-us/library/aa560610(v=bts.20).aspx)。

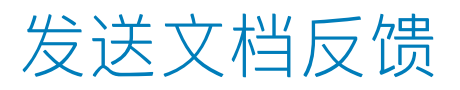

如果对本文档有任何意见,可以通过电子邮[件与文档团队联系。](mailto:SW-doc@hp.com?subject=Feedback on  HP Operations Manager  (SiteScope 11.30))如果在此系统上配置了电子邮件客户 端,请单击以上链接,此时将打开一个电子邮件窗口,主题行中为以下信息:

**Feedback on Integration with HP Operations Manager Products (SiteScope 11.30)**

只需在电子邮件中添加反馈并单击"发送"即可。

如果没有可用的电子邮件客户端,请将以上信息复制到 Web 邮件客户端的新邮件中,然后将您的反馈 发送至 SW-doc@hp.com 。

我们感谢您提出宝贵的意见!